## EDITORIAL MANAGER INSTRUCTIONS FOR AUTHORS

<http://www.editorialmanager.com/afp/>

• The image below shows *AFP*'s Editorial Manager home page. On the left are options to register (if you are a new user) or log in (if you are a returning user).

*NOTE: Submissions must be uploaded by the corresponding author. If you are submitting the manuscript on behalf of the corresponding author, you MUST be logged in under their name to proceed with the submission process.*

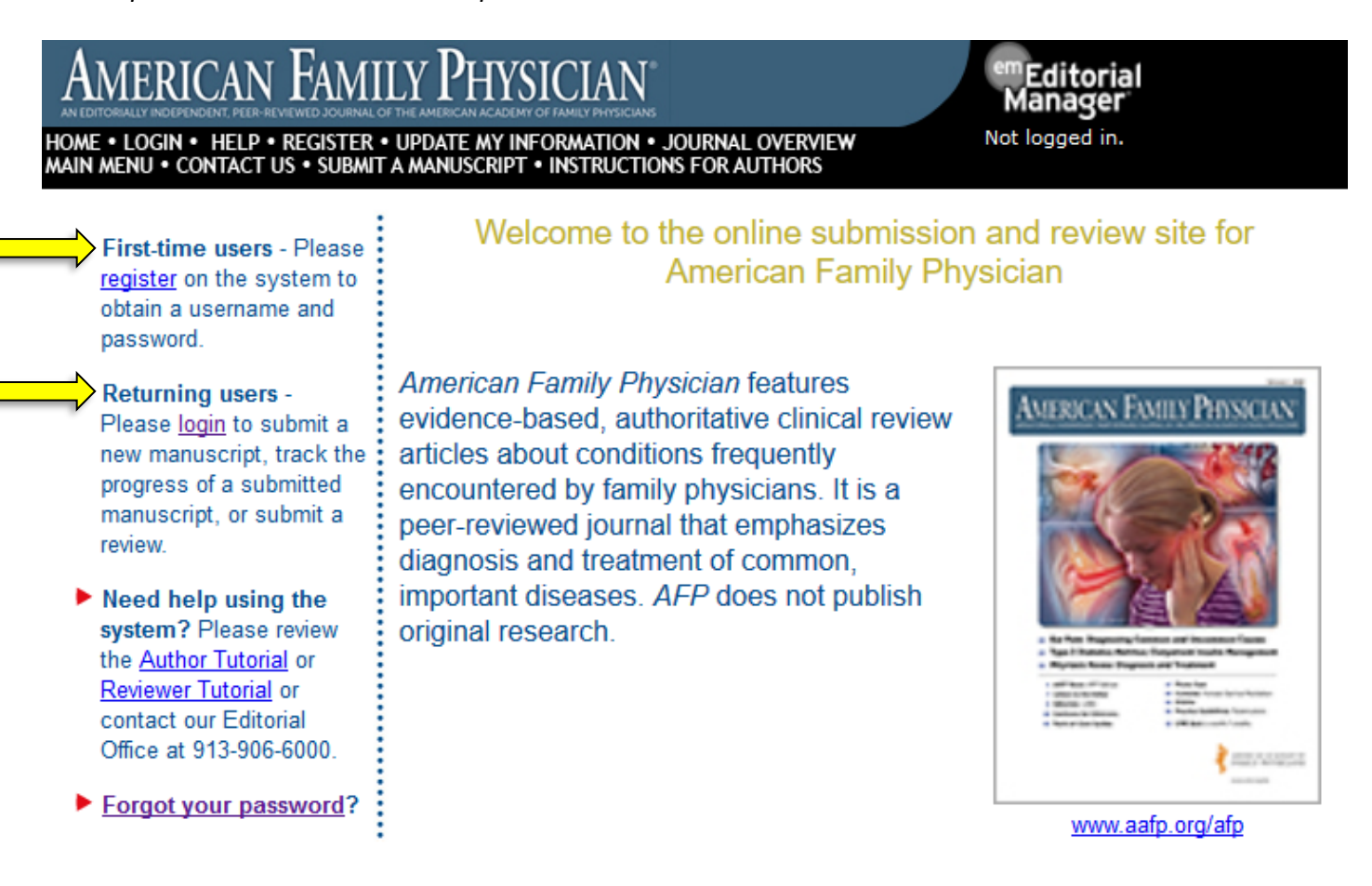

- After logging in, you will be presented with the Main Menu screen.
- If you are submitting an invited paper, proceed to "Instructions for Submitting Solicited Manuscripts" on page 3. *(Helpful hints regarding the submission process are included below on page 2.)*
- **E** If you are submitting a paper that has NOT been previously discussed with the Editor, proceed to "Instructions for Submitting Unsolicited Manuscripts" on page 19.

• *Throughout the submission process, you can return to a previous page by clicking the "Back" button, or you can jump to a specific step by clicking on the sections at the top of the screen.*

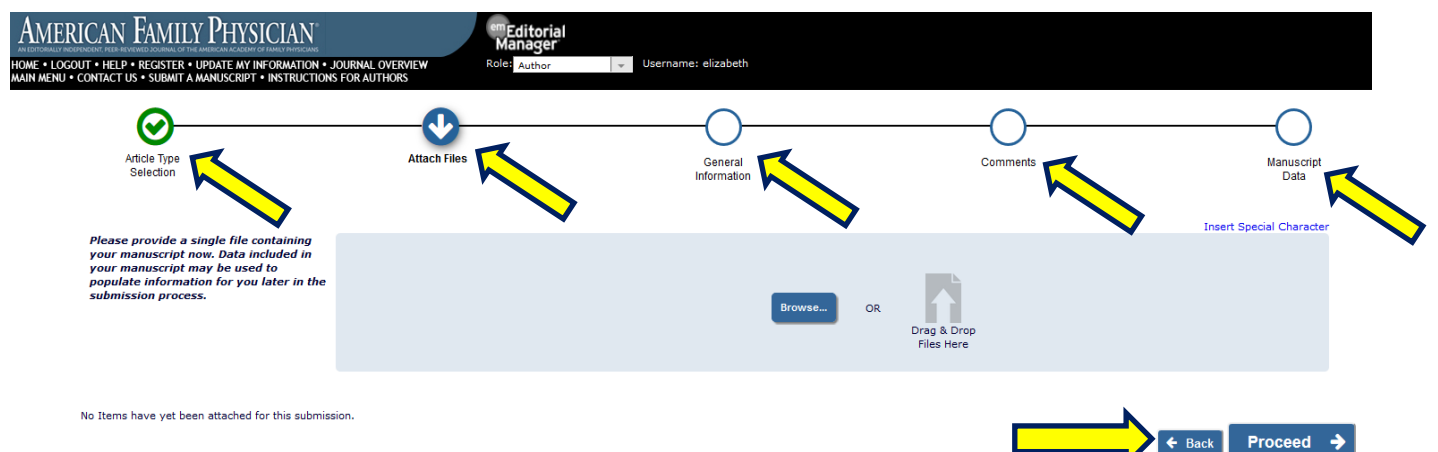

• *You may return to the Main Menu or log out of Editorial Manager at any time, and your progress will be automatically saved. Click "Incomplete Submissions" in the Main Menu to resume the submission process.* 

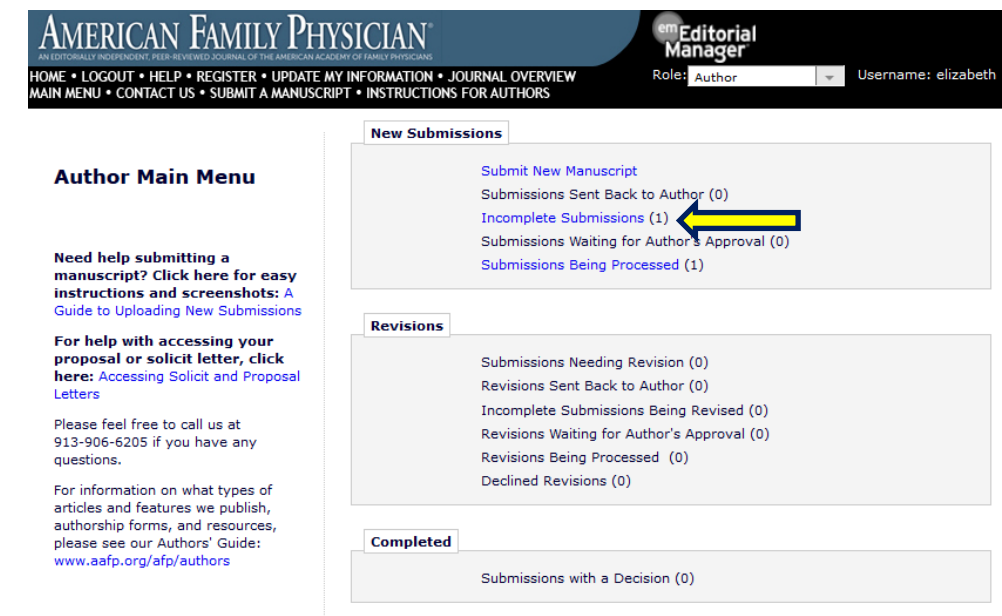

▪ *When the page refreshes, click the "Edit Submission" link in the Action item list on the left side of the screen. You can now resume the submission process.* 

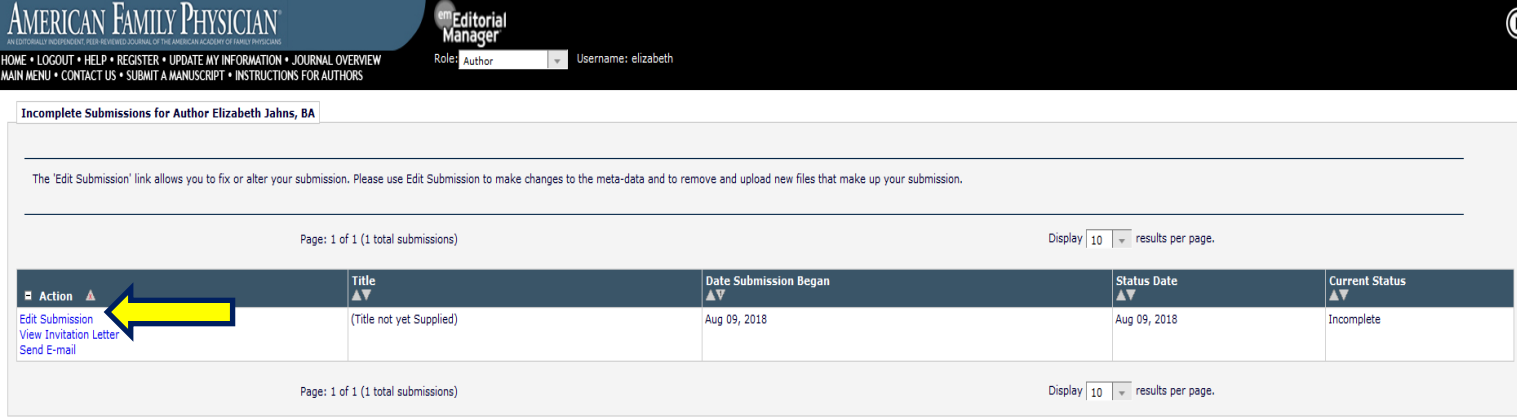

## **Instructions for Submitting Solicited Manuscripts**

• If you are submitting an invited paper, click "My Accepted Invitations." Do NOT click "Submit New Manuscript."

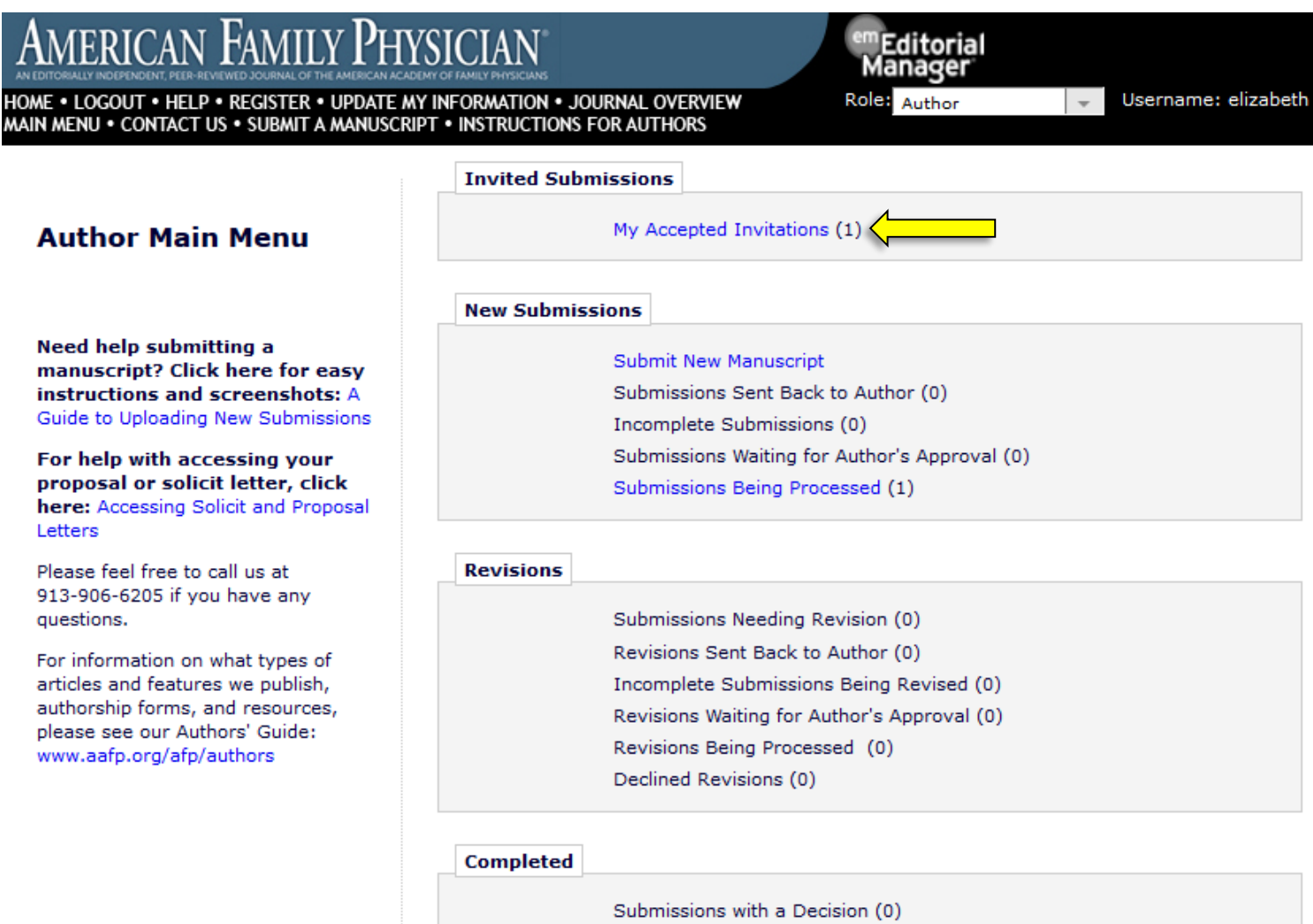

## • Next, click "Submit Invited Manuscript" under the Action links on the left side of the screen.

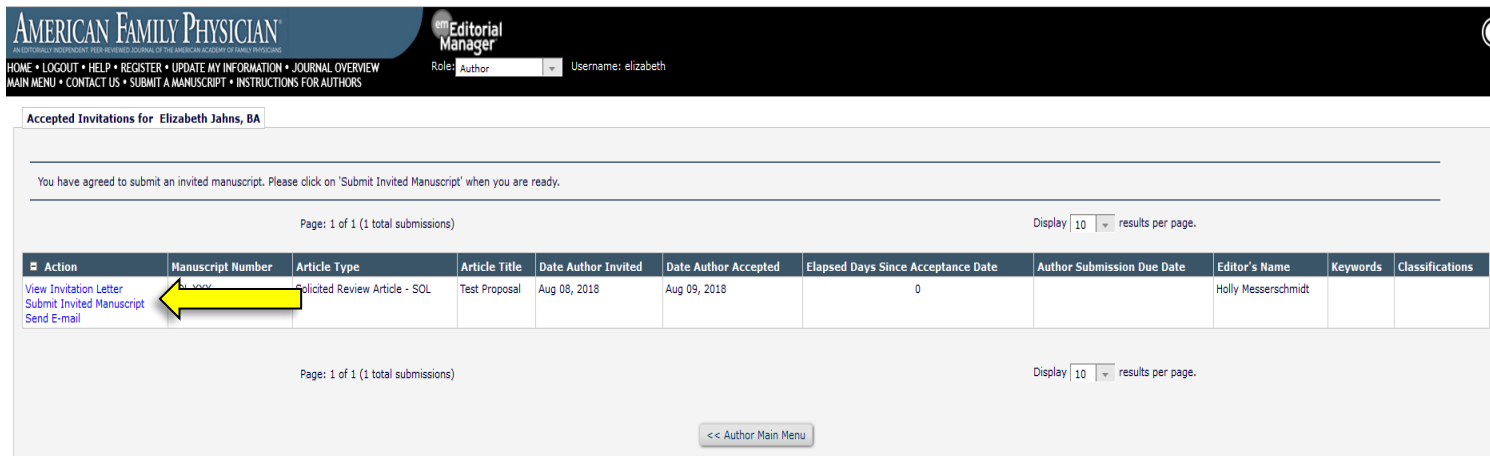

• After selecting "Submit Invited Manuscript," you will be brought to the Article Type Selection page. Here is where you will choose your article type. From the drop-down menu, select either "Solicited Review Article" (or "Proposal" if your manuscript is a previously approved proposal). Then click "Proceed."

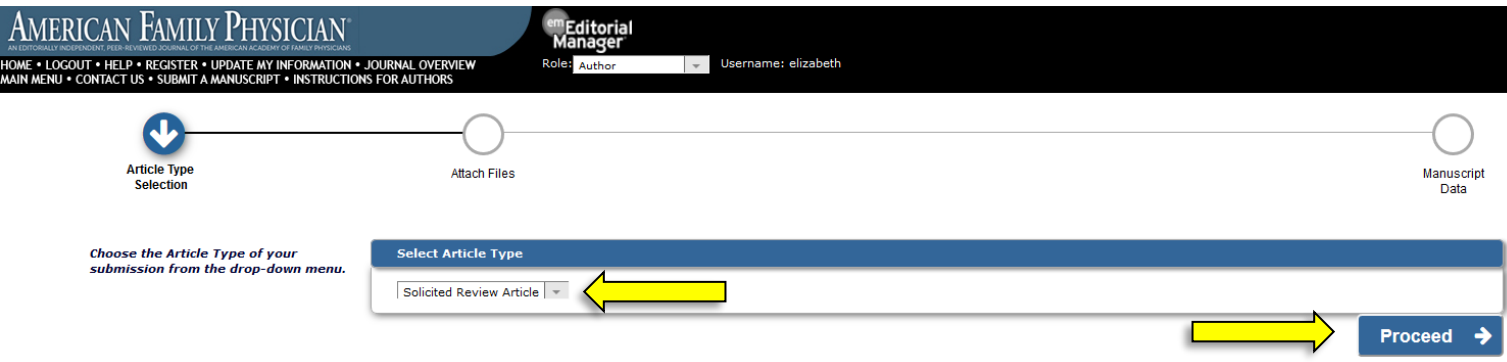

• You are now at the Attach Files page. Here is where you will upload your submission files. To upload your files, you can either click "Browse…" and then select the file from your computer, or you can drag and drop the file from your computer onto the space that says "Drag & Drop Files Here."

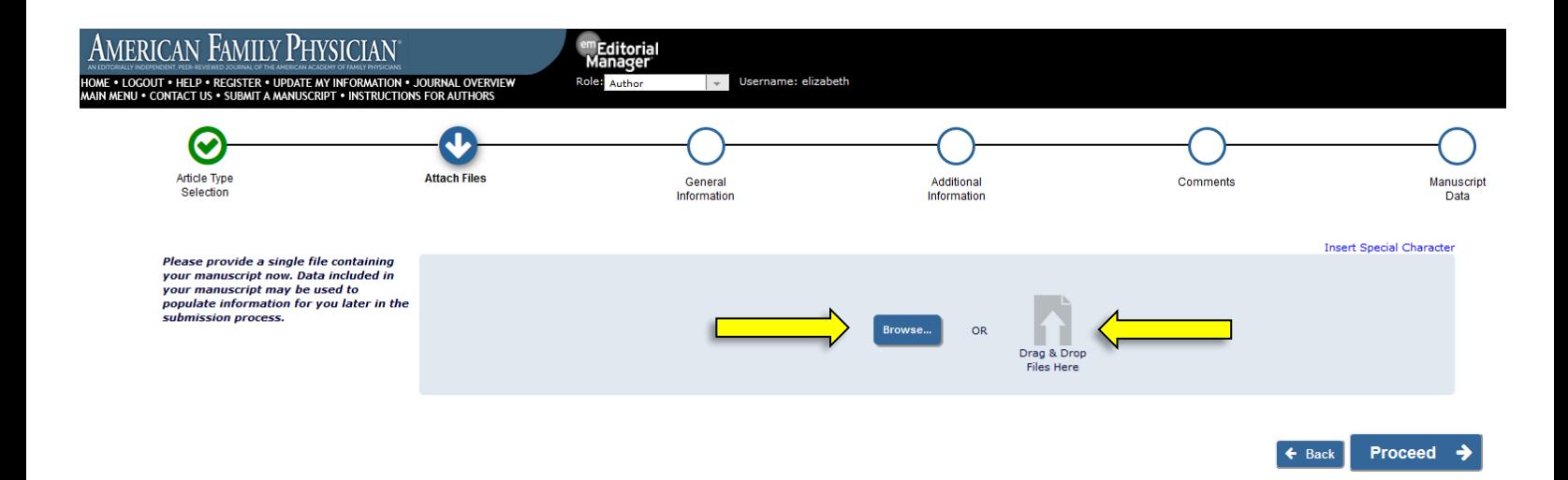

• Use the drop-down menu to "Select Item Type." Then upload the appropriate file. For example, if you select "Author Statement" in the drop-down menu, you will then upload your Author Statement file. You do not need to change and/or fill in the Description.

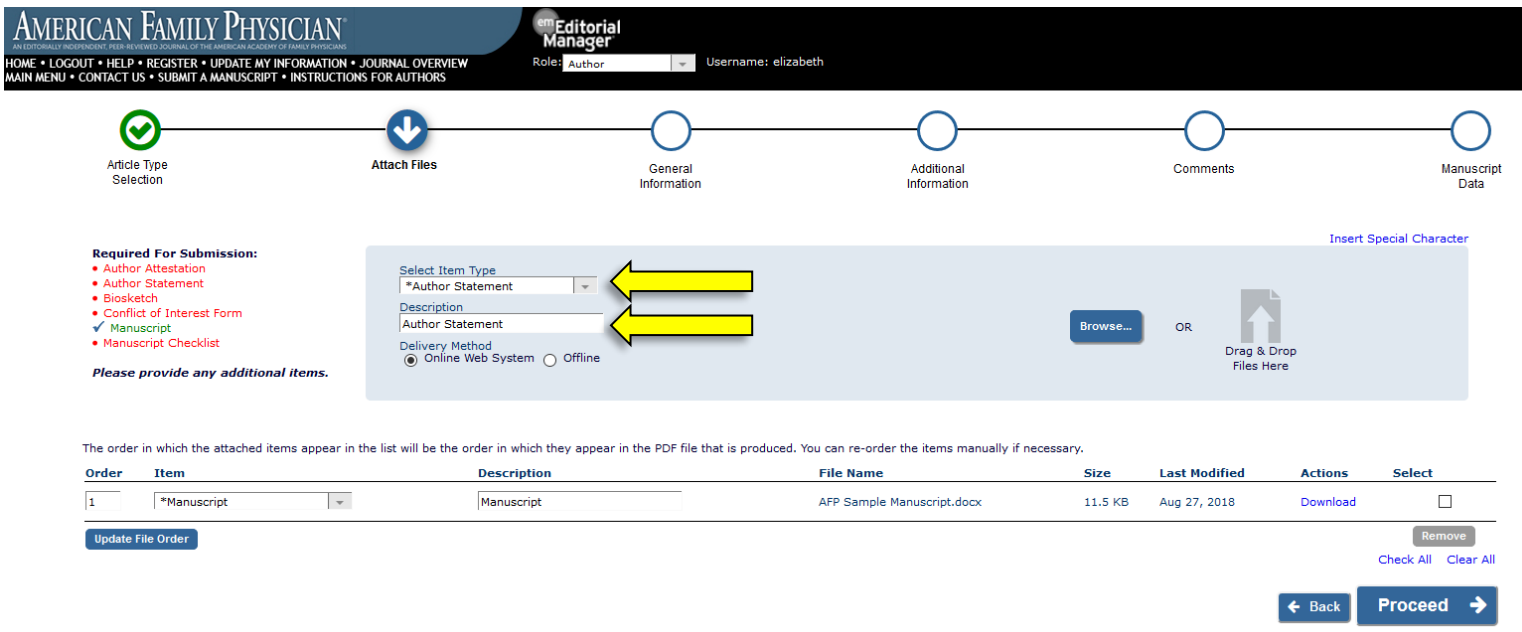

• NOTE: The files Required for Submission are listed on the left side of the screen in red.

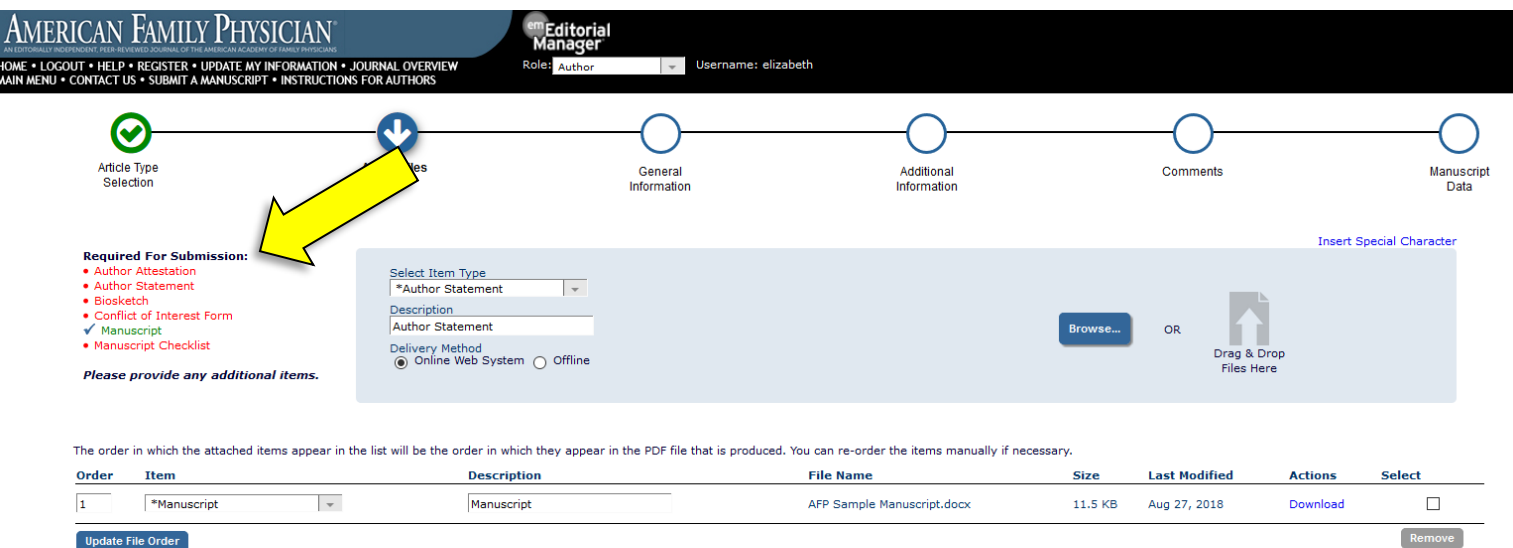

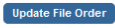

5

 $\leftarrow$  Back

Check All Clear All Proceed

 $\rightarrow$ 

• If you have already faxed and/or emailed your Author Statement, Author Attestation, and Conflict of Interest forms, you may select "Offline" as the "Delivery Method." Then click "Attach This Information."

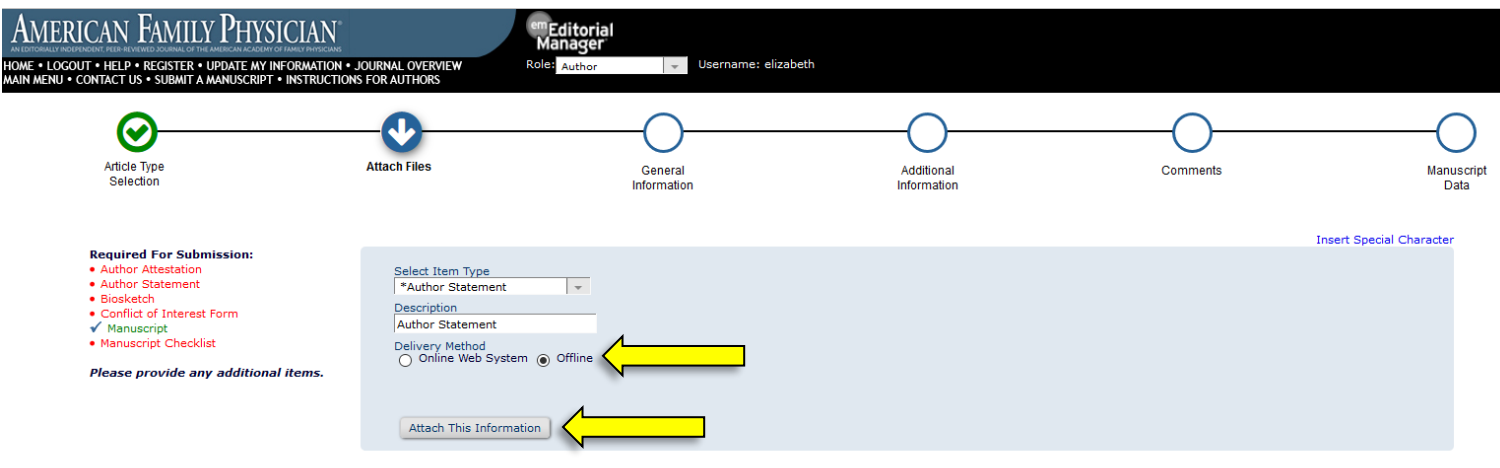

The order in which the attached items appear in the list will be the order in which they appear in the PDF file that is produced. You can re-order the items manually if necessary.

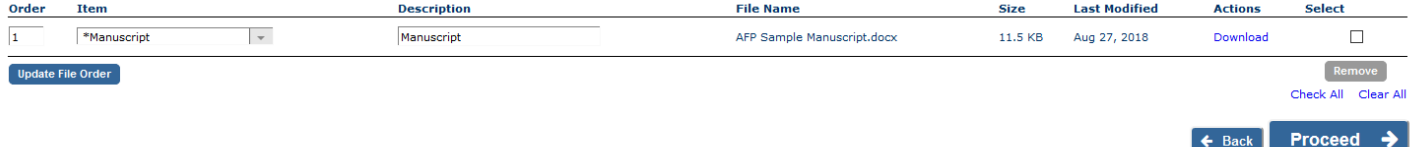

• Once all necessary files have been successfully uploaded, click "Proceed." NOTE: Biosketch forms, as well as Author Statement and Conflict of Interest forms, must be submitted for ALL authors. The corresponding/lead author must also complete the Author Attestation form.

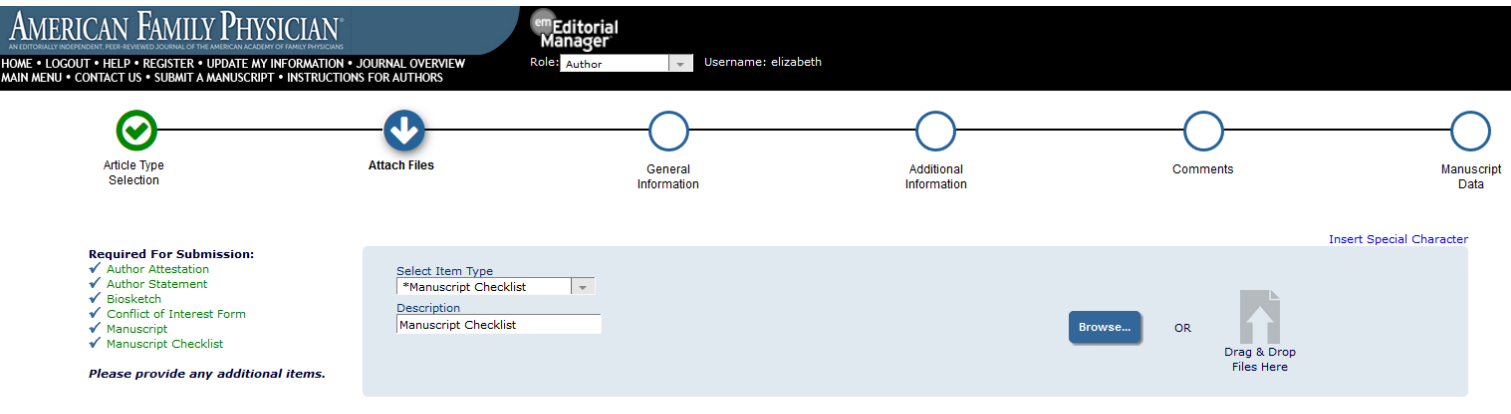

The order in which the attached items appear in the list will be the order in which they appear in the PDF file that is produced. You can re-order the items manually if necessary.

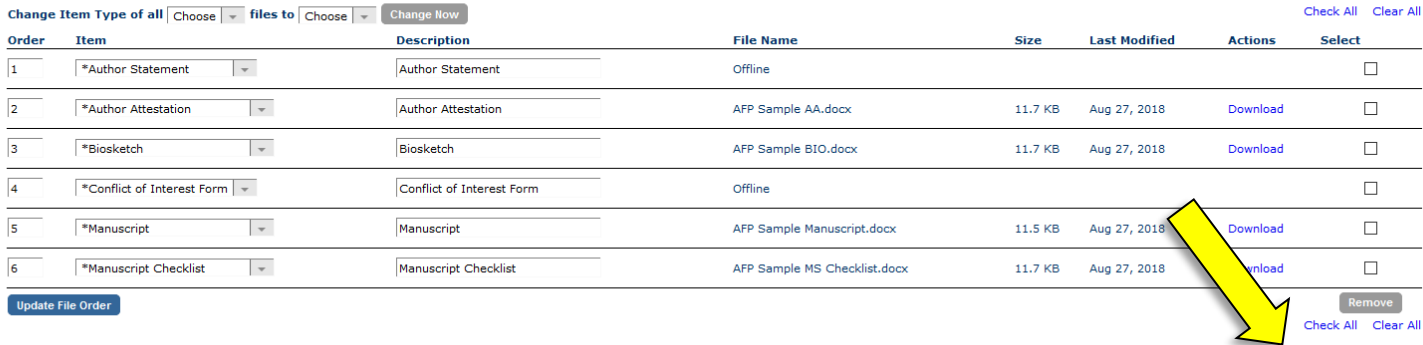

Proceed  $\rightarrow$ 

 $\leftarrow$  Back

• You are now at the General Information page. Here is where you will designate yourself as either a Family Physician or a Specialty Physician. Please select "Family Physician" if you or ANY of your co-authors is a family physician or works in a family medicine department or residency program. Please select "Specialty Physician" if the above information applies to NONE of the authors.

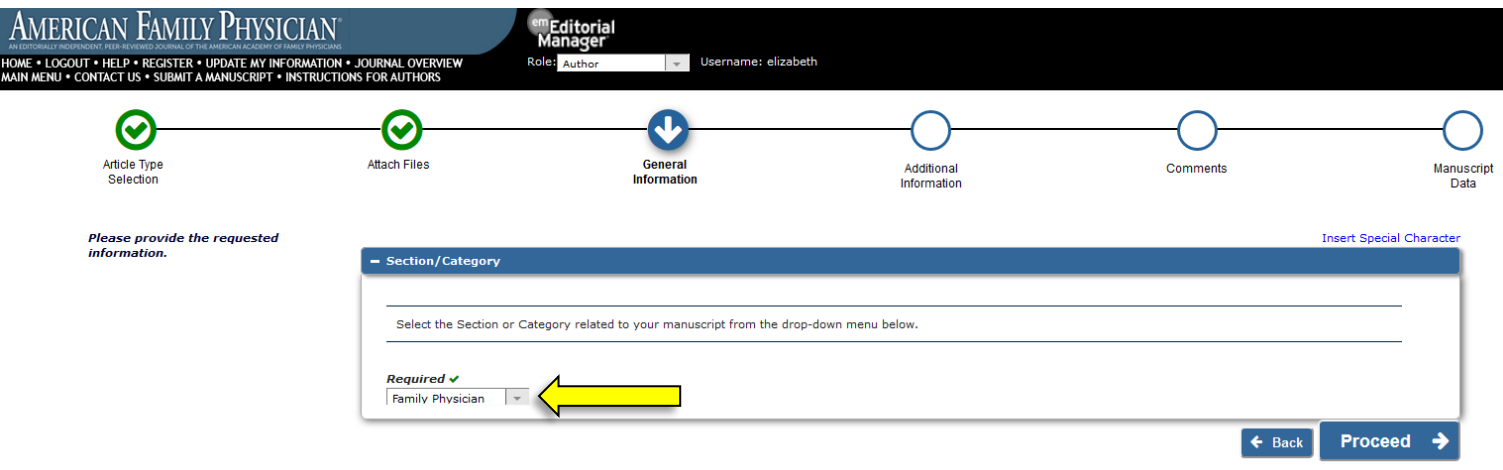

• When you have successfully chosen your designation from the drop-down menu, click "Proceed."

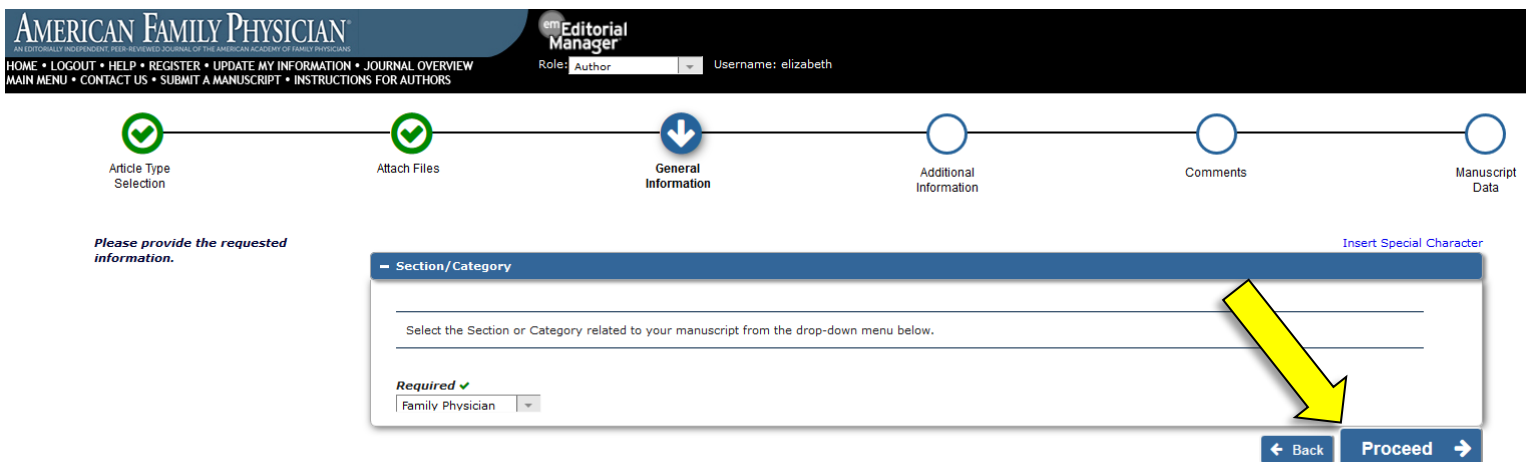

• You are now at the Additional Information page. Click "Proceed."

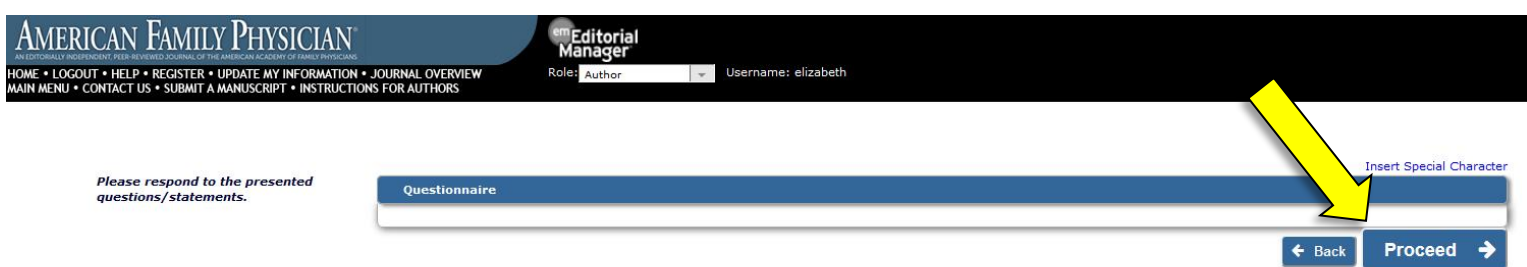

• You are now at the Comments page. Here is where you will enter the proposal code (PRP ####) or solicit code (SOL ####) assigned to your manuscript. You may also enter any additional comments you would like included with your manuscript. These comments will not appear directly with your submission but will be available for the editors to read. If you do not wish to include additional comments, you may leave this field blank.

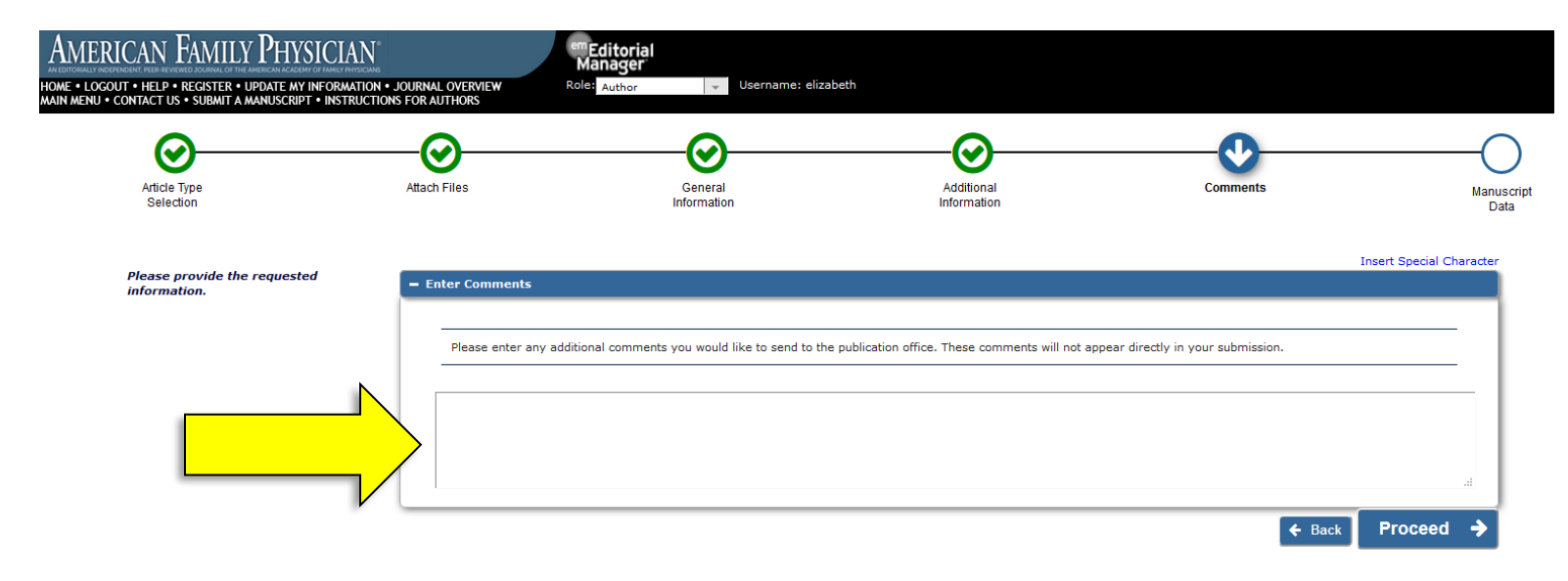

• Once you have successfully entered your comments (or if you have no comments to enter), click "Proceed."

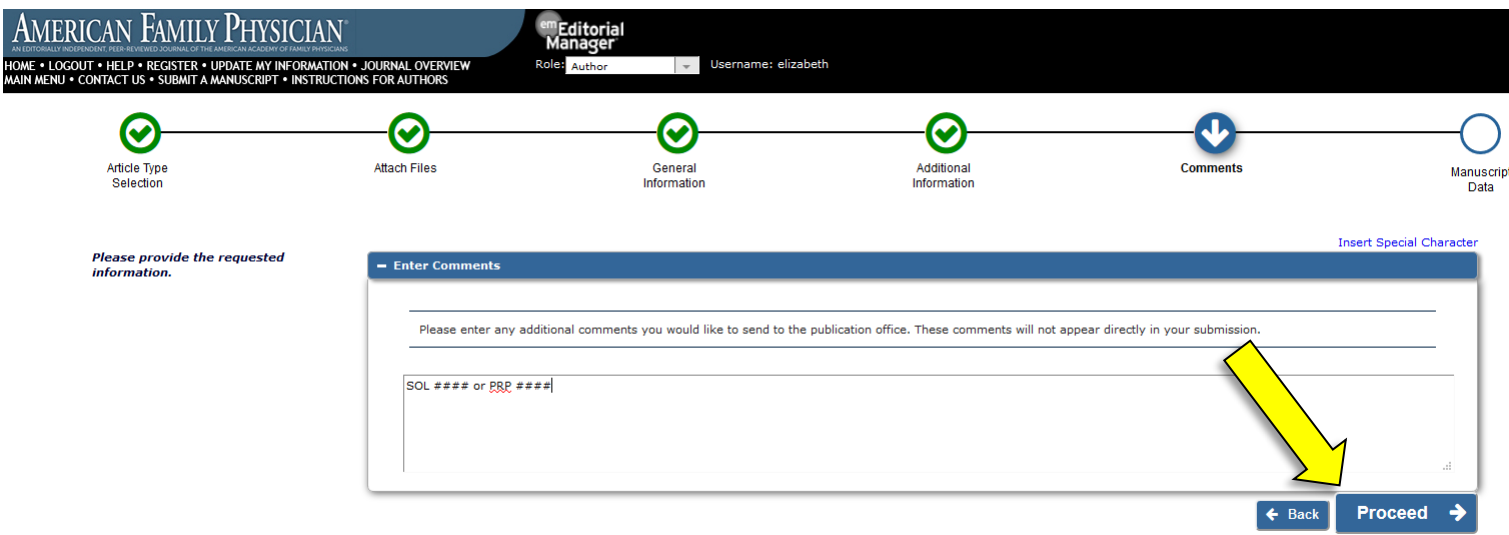

• You are now at the Manuscript Data page. First, please provide the Full Title and the Short Title of your manuscript.

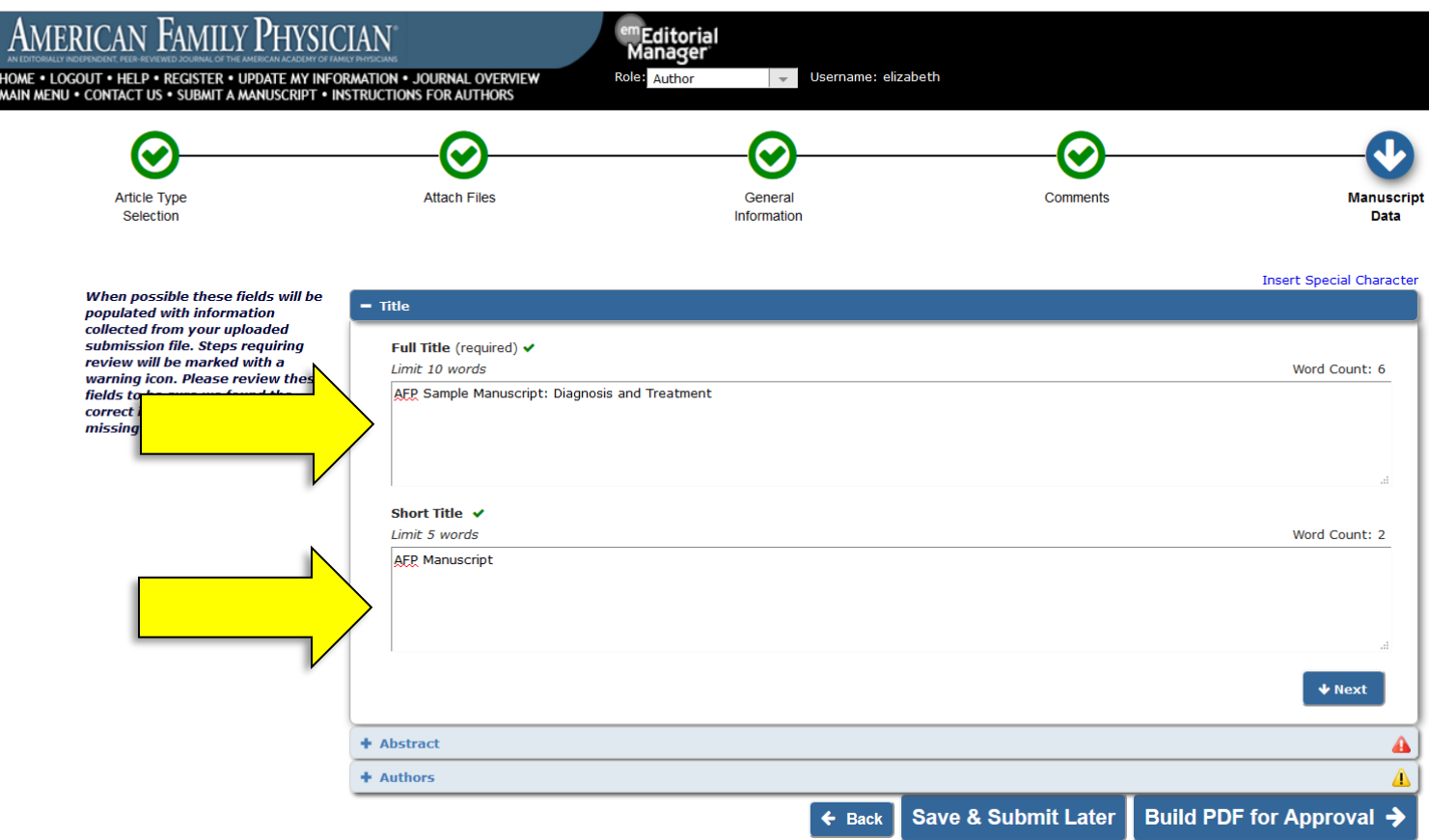

• Click "Next" to expand the Abstract section.

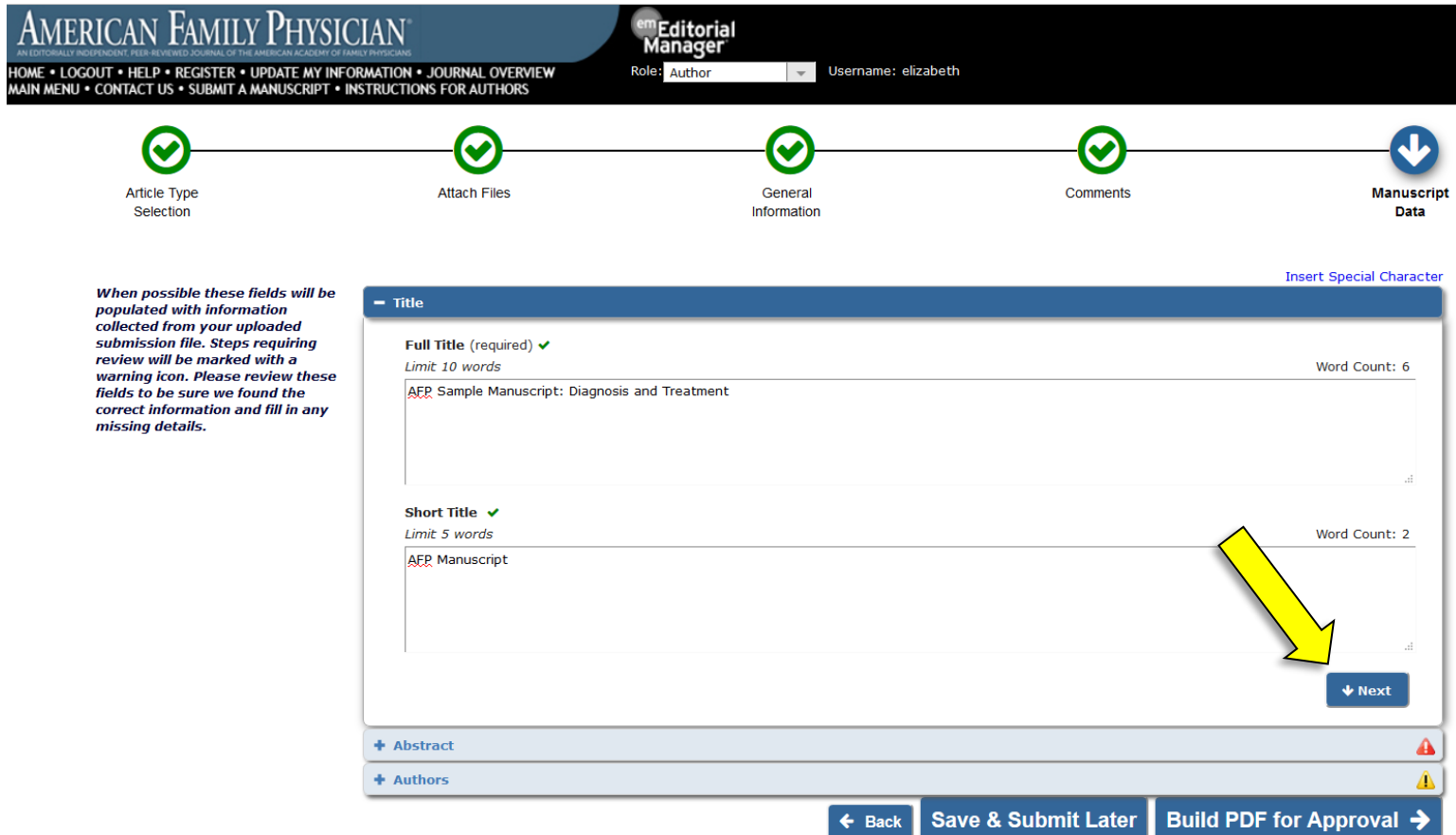

• Here is where you will enter the article's abstract. Please copy it from your manuscript and paste it directly into this space. However, do NOT delete it from your manuscript. The abstract entered here will be included with invitations to peer reviewers.

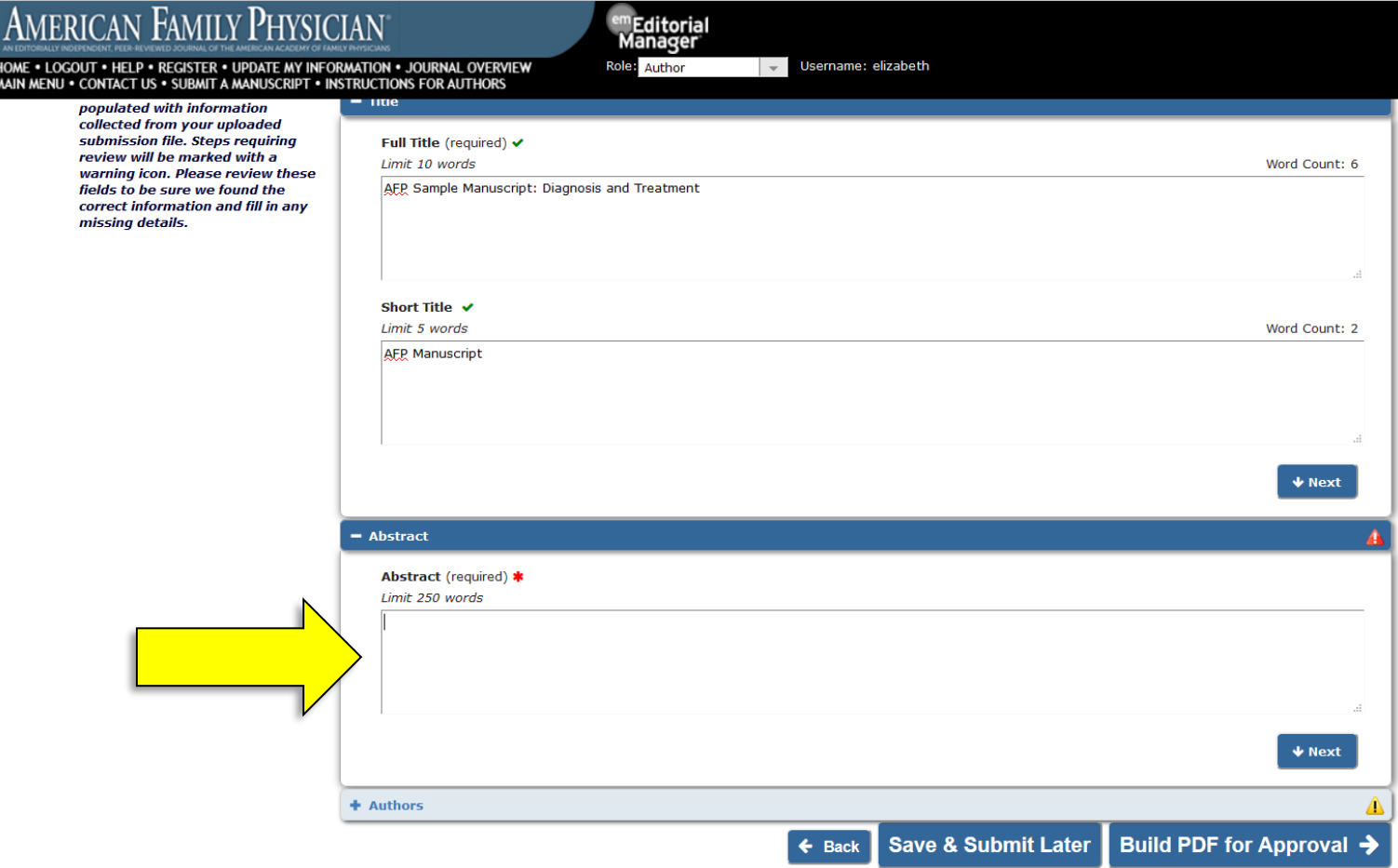

• Click "Next" to expand the Authors section.

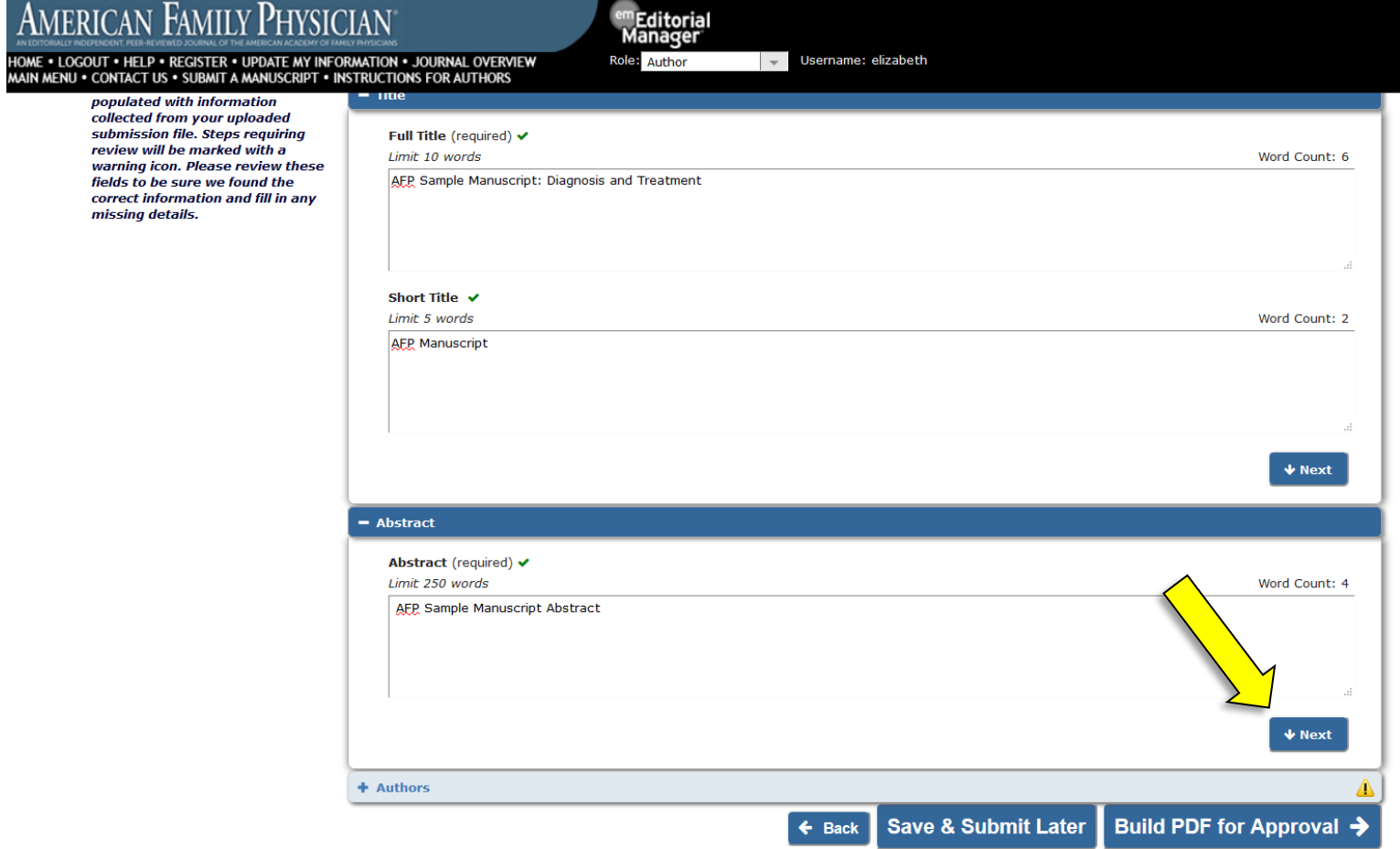

• Here is where you will identify each author of your manuscript. The corresponding author's information will be automatically entered and visible at the bottom of the screen. Do NOT add the corresponding author information again. If your manuscript has additional authors, please add them by clicking "Add Another Author." It is helpful (but not required) if email addresses are provided for all authors.

NOTE: If you are submitting a revision and the author order or corresponding author role has changed, please contact us to verify that the new order is approved by the Editor.

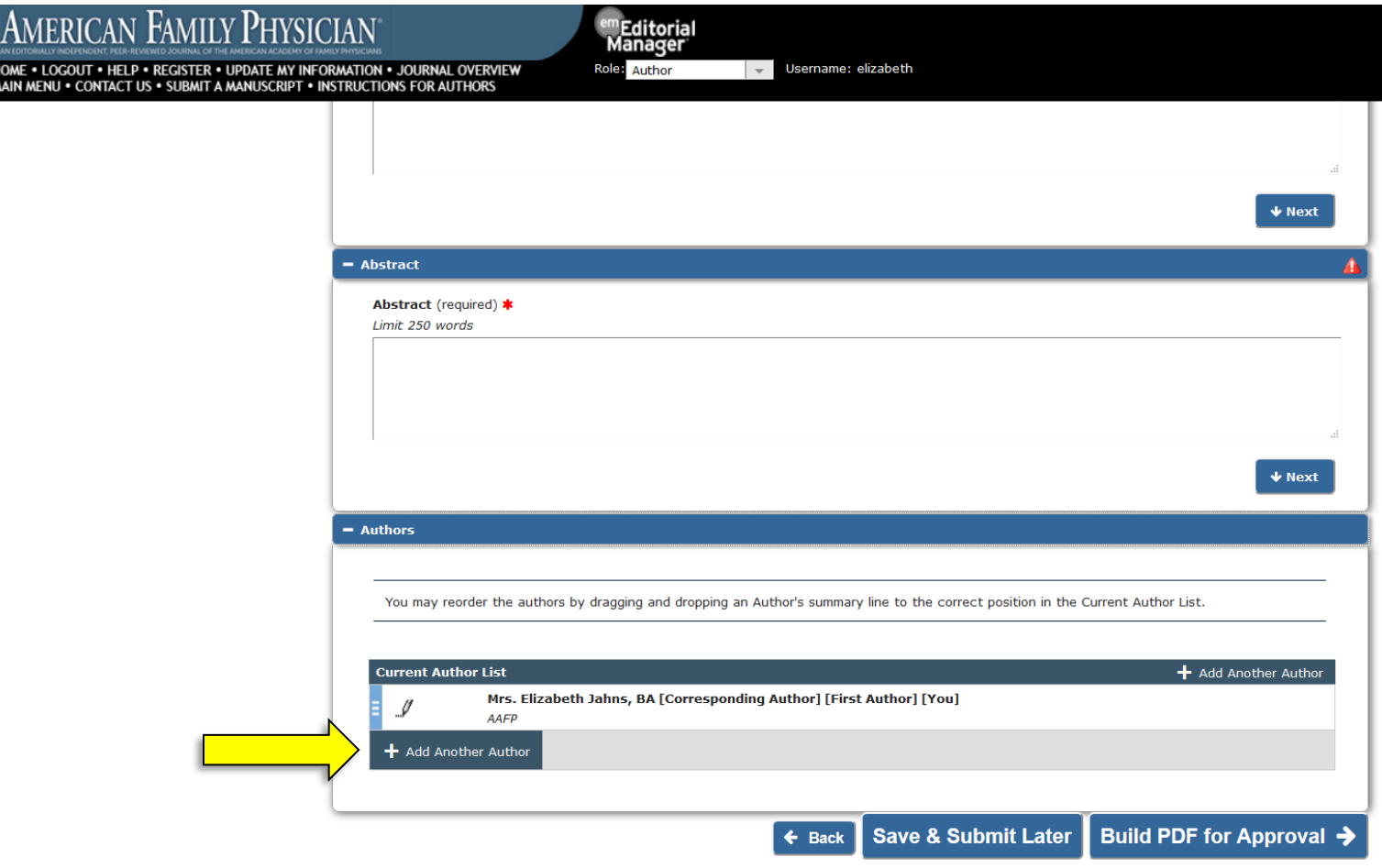

• Once you have successfully added all necessary information on this page, click "Build PDF for Approval."

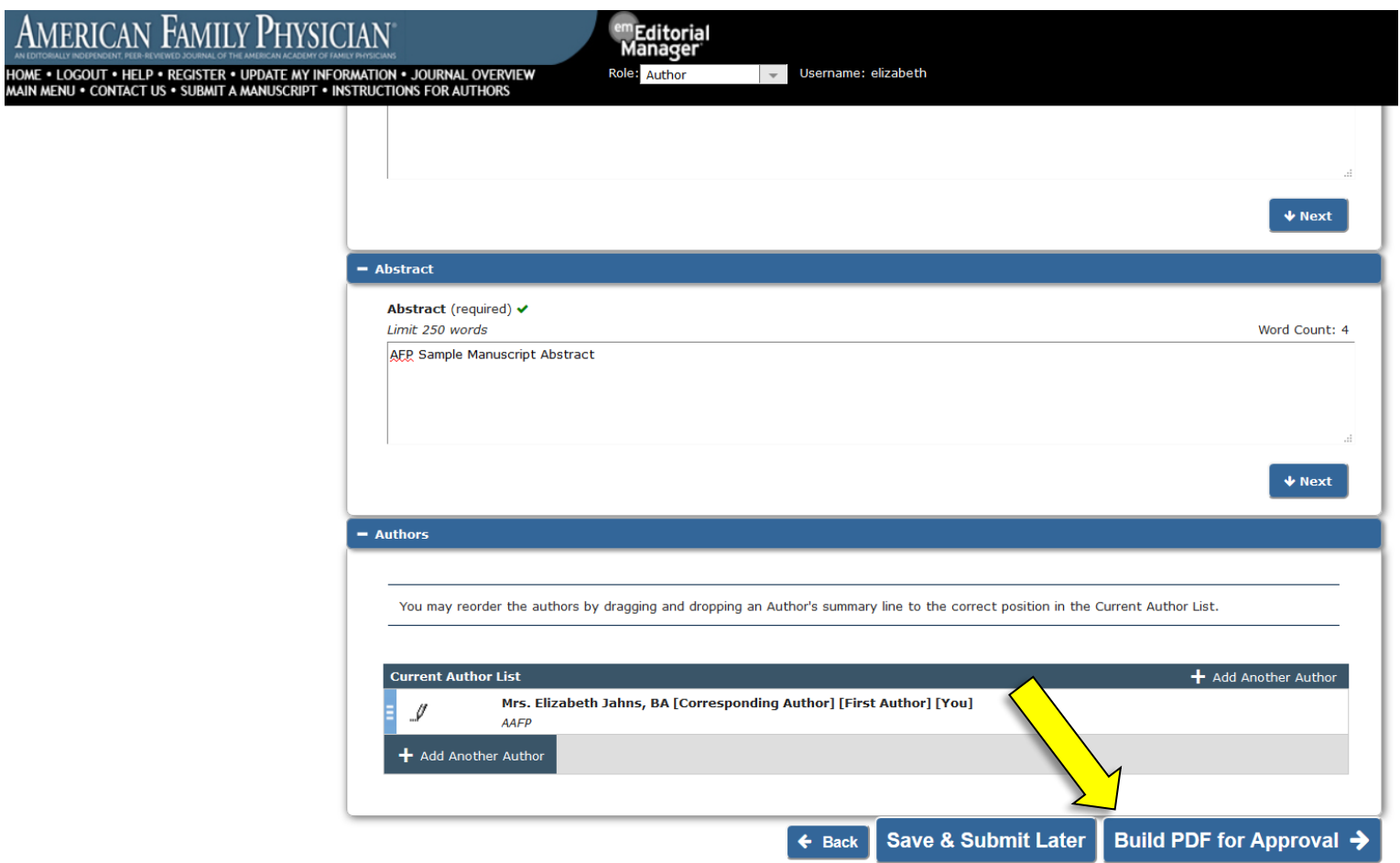

• Editorial Manager will then begin building your PDF. **DO NOT NAVIGATE AWAY FROM THIS PAGE.** When the PDF is complete, the page will refresh automatically and the Action links will appear on the left side of the screen. If the page does not refresh after a few minutes, you can also click on the refresh button in your browser.

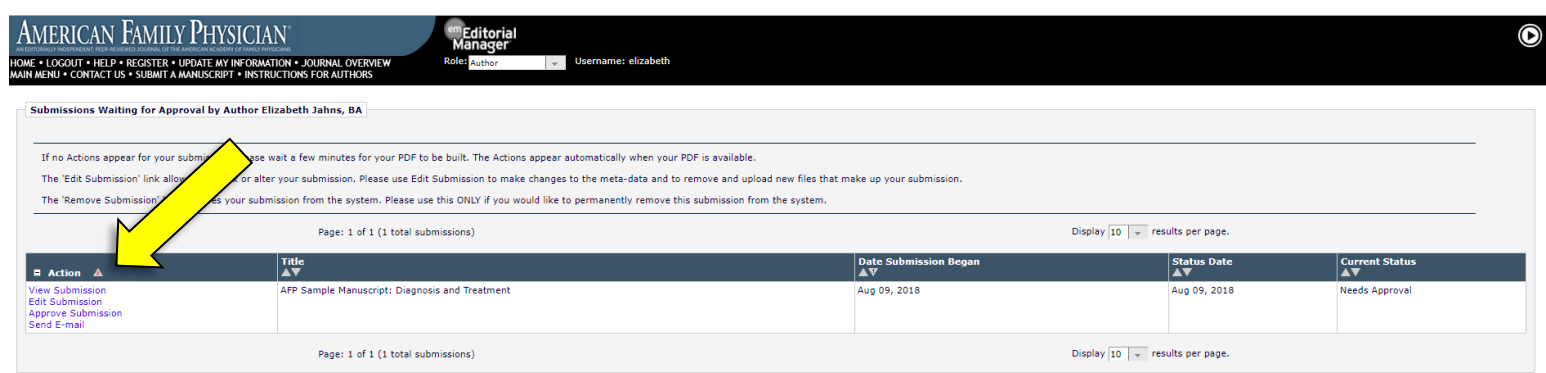

• Under the Action links, click "View Submission."

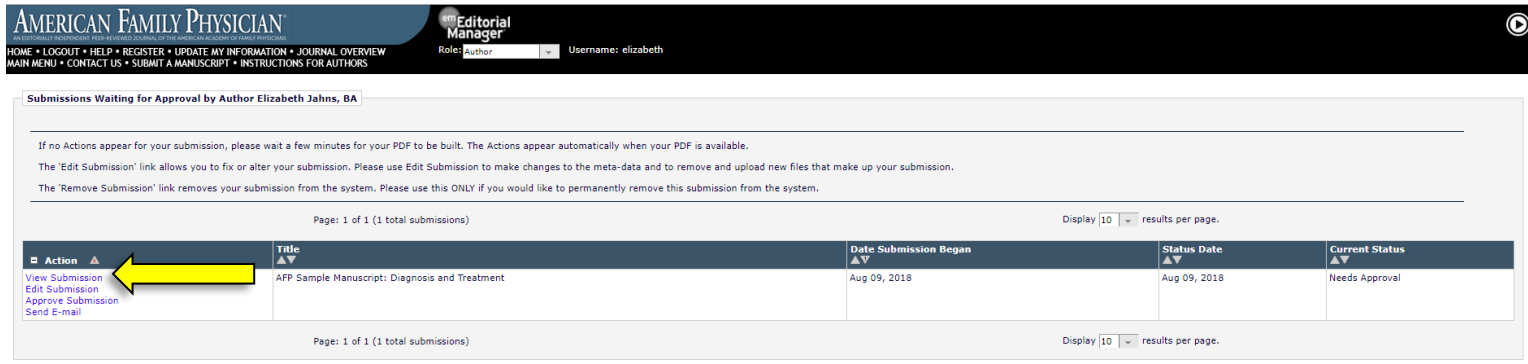

- Depending on your browser settings, a PDF of your submission files will open, or you may be prompted to save the PDF as a downloaded file first. (If so, save the PDF and then open it to view the submission files.) Scroll through the PDF to ensure that all forms and figures appear correctly.
- If something appears incorrectly, is missing, or you are not satisfied with your submission, you can return to Editorial Manager and click on "Edit Submission" in the Action links to access your individual submission files. You can then make your changes and repeat the steps above.

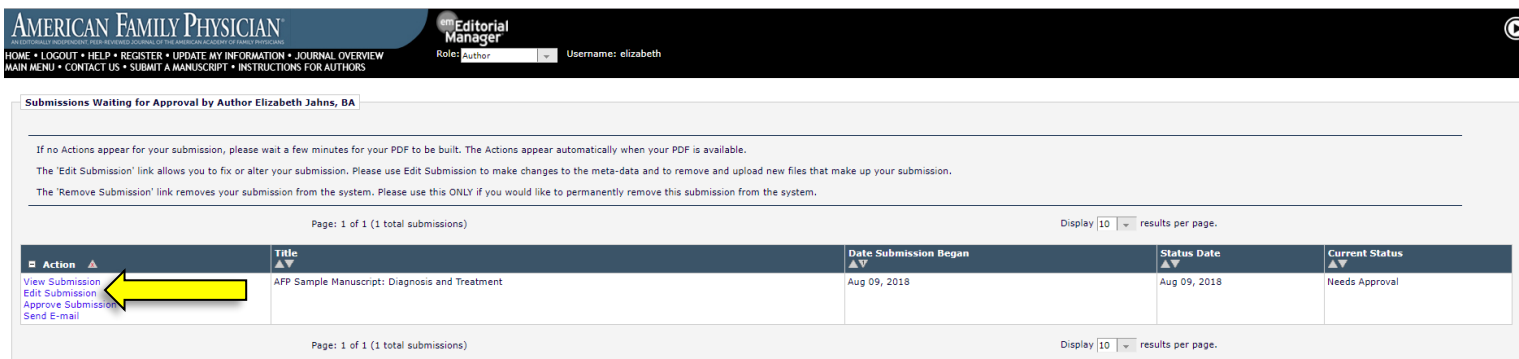

• If everything in the PDF appears correctly, return to Editorial Manager and click "Approve Submission" under the Action links.

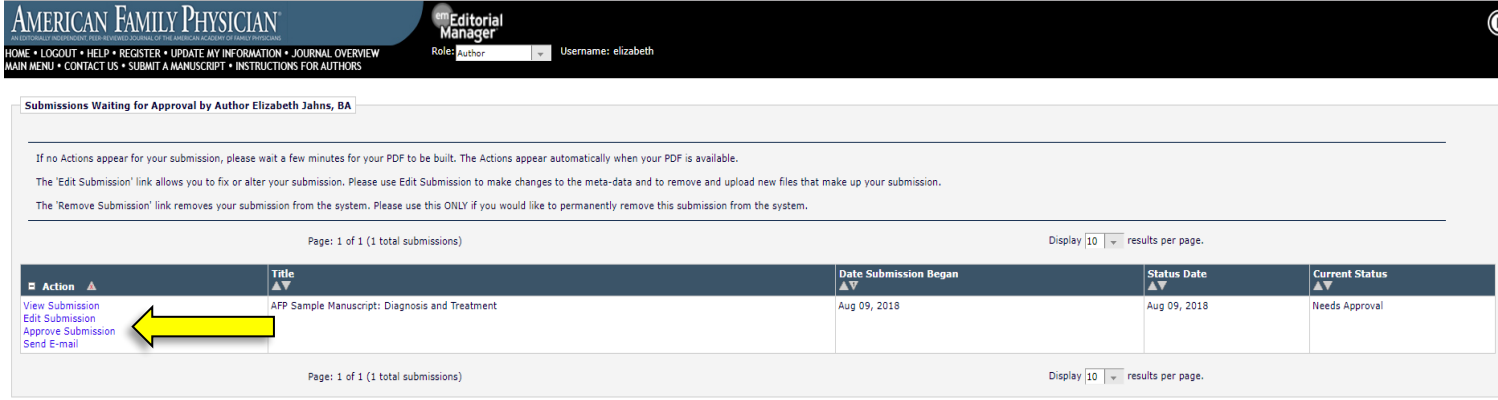

• In the pop-up window, click "OK."

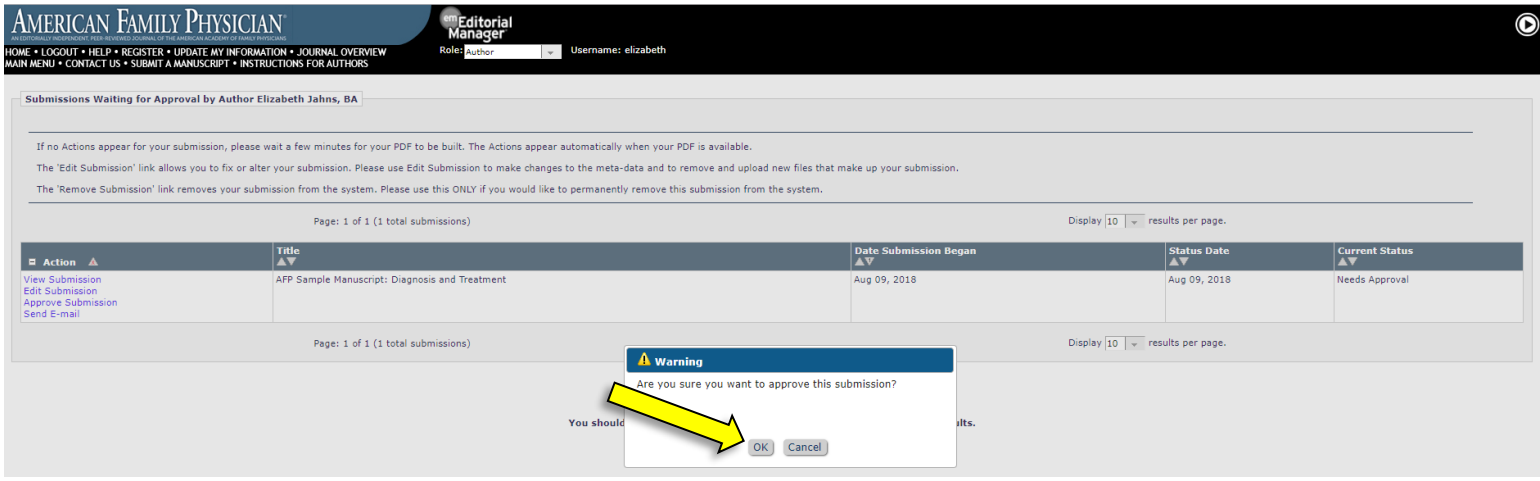

• After approving your submission, you will be taken to the page shown below.

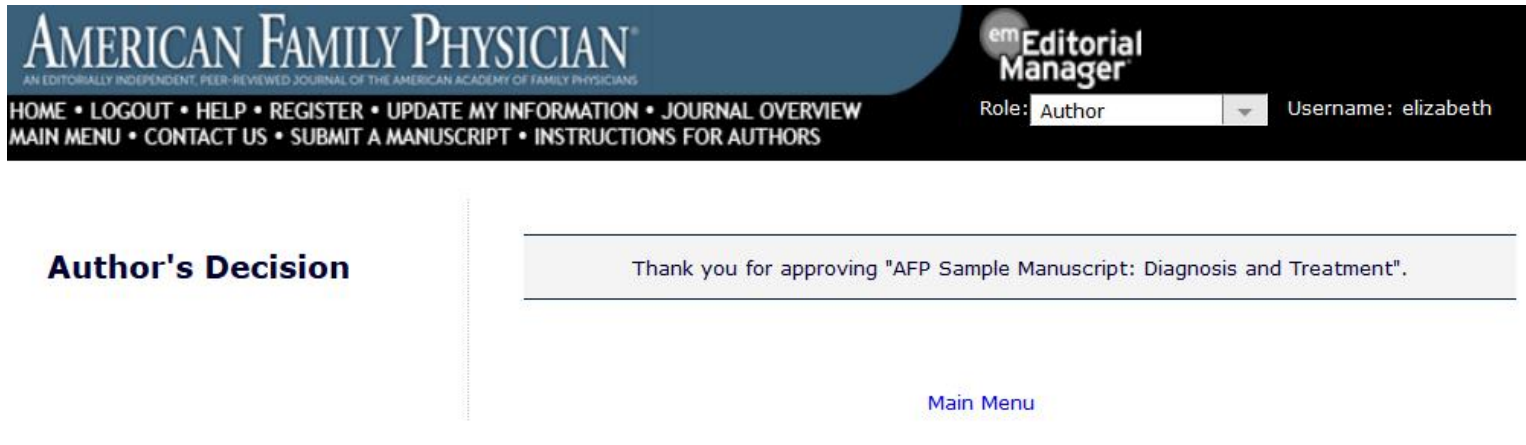

• Congratulations! You have successfully submitted your manuscript to *AFP*.

*Note: Your submission will now be moved to the "Submissions Being Processed" folder in your Main Menu. You will be able to view the submission files, but no longer make any additional edits. If any additional edits/corrections need to be made after you have submitted your manuscript files, click on "Submissions Being Processed" and then "Send E-mail" to contact the Editorial Assistant.*

**If you have any questions, you may contact the AFP Editorial Office at [afpjournal@aafp.org](mailto:afpjournal@aafp.org) or by phone at 913.906.6205.**

## **Instructions for Submitting Unsolicited Manuscripts**

**■** If you are submitting a paper that has NOT been previously discussed with the Editor, click "Submit New Manuscript."

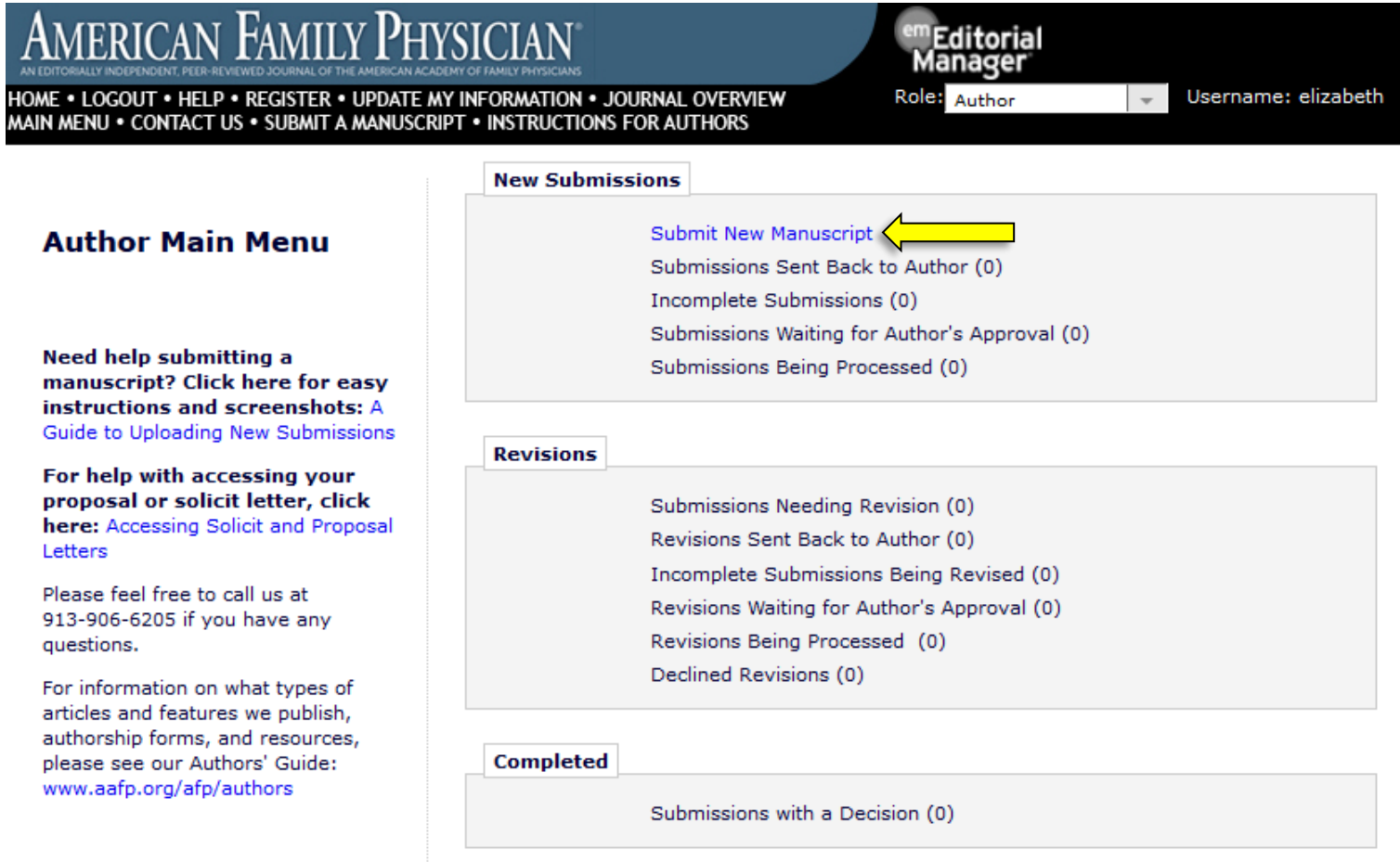

• After selecting "Submit New Manuscript," you will be brought to the Article Type Selection page. Here is where you will choose your article type. From the drop-down menu, indicate your article is an Unsolicited Review Article and click "Proceed."

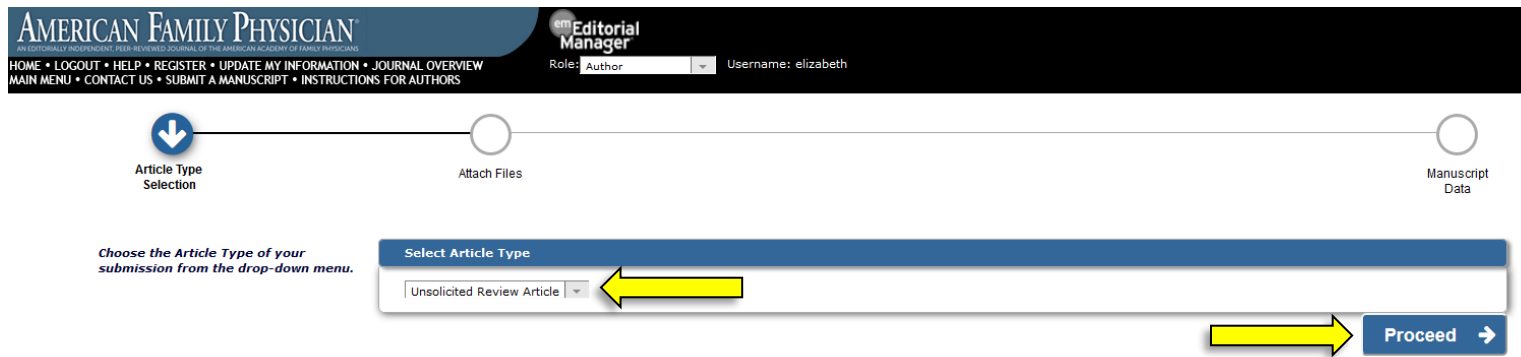

• You are now at the Attach Files page. Here is where you will upload your submission files. To upload your files, you can either click "Browse…" and then select the file from your computer, or you can drag and drop the file from your computer onto the space that says "Drag & Drop Files Here."

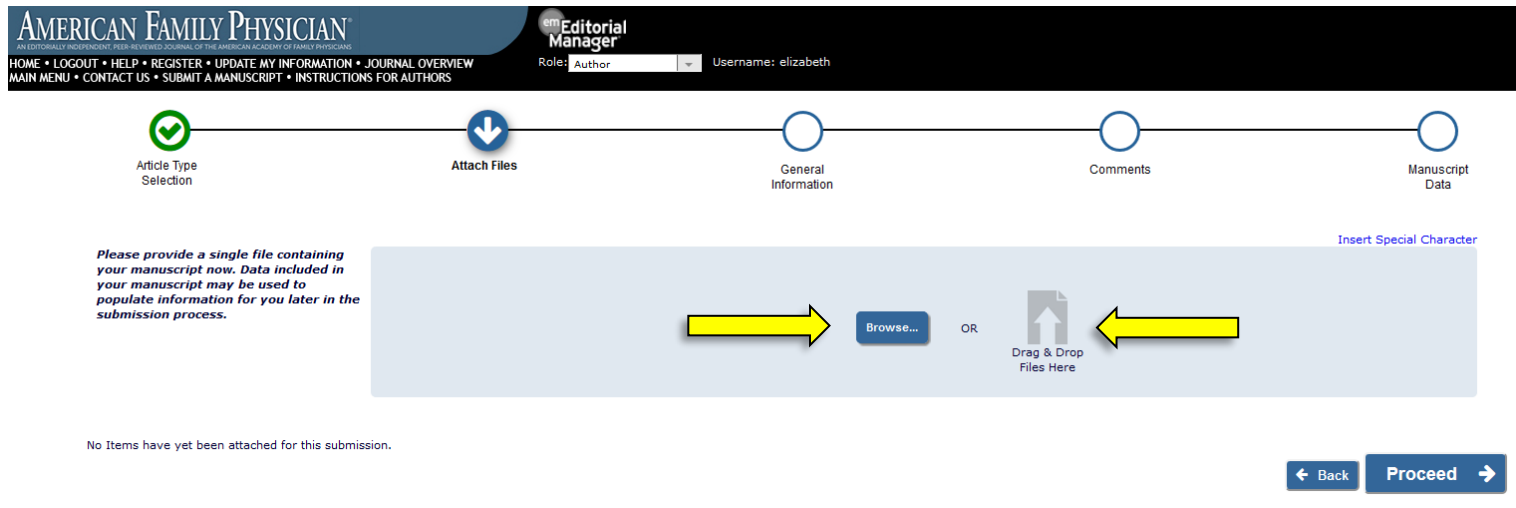

• Use the drop-down menu to "Select Item Type." Then upload the appropriate file. For example, if you select "Author Statement" in the drop-down menu, you will then upload your Author Statement file. You do not need to change and/or fill in the Description.

R

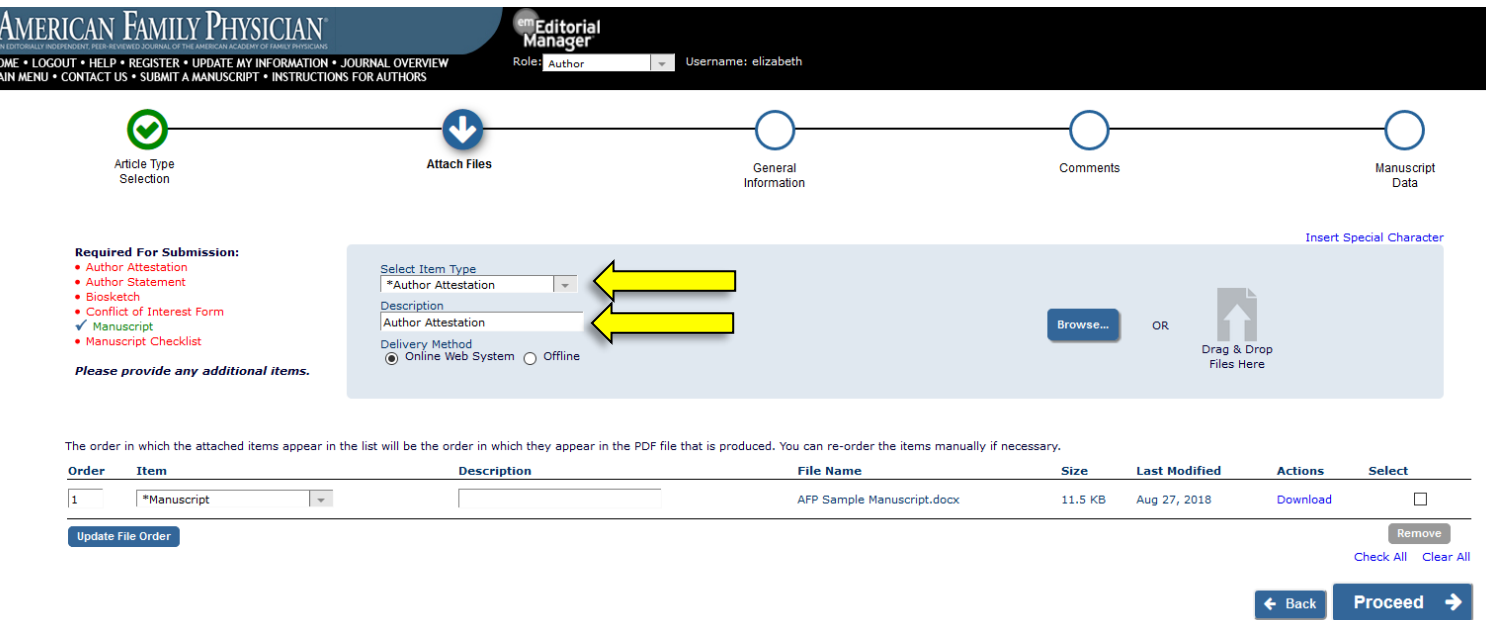

• NOTE: The files Required for Submission are listed on the left side of the screen in red.

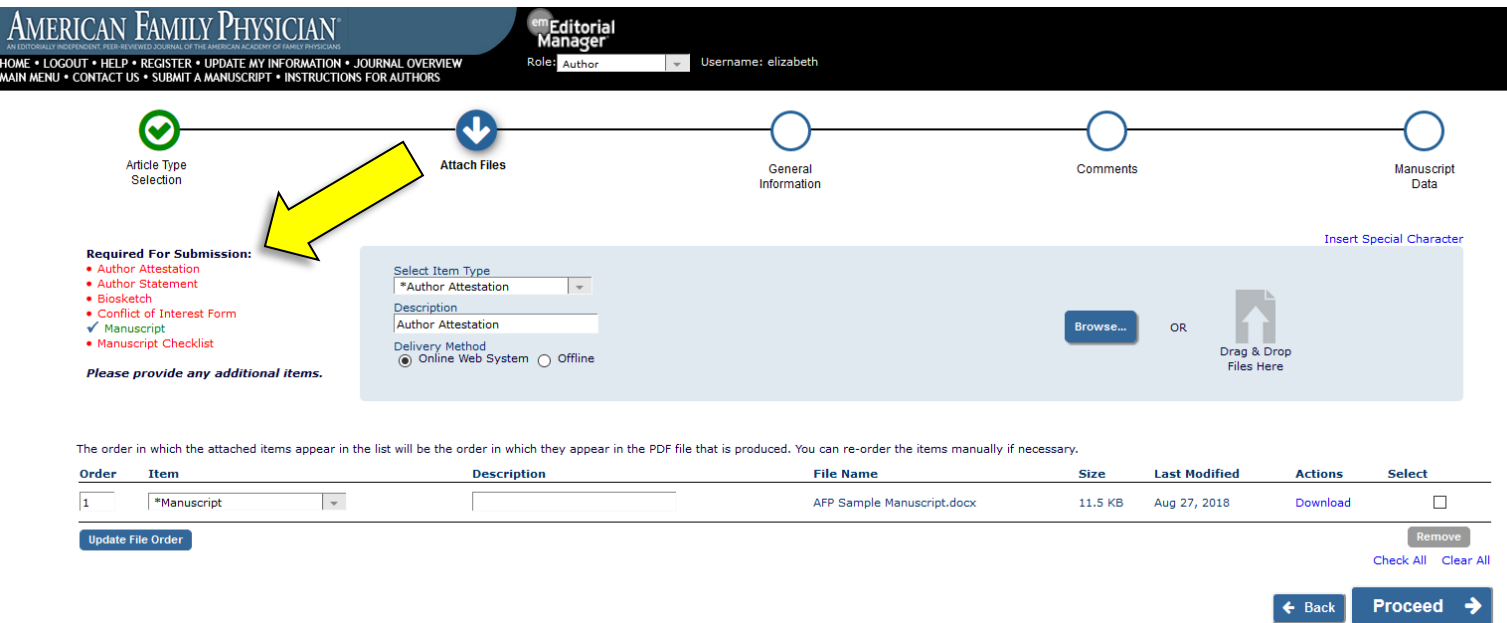

• If you have already faxed and/or emailed your Author Statement and Conflict of Interest forms, you may select "Offline" as the "Delivery Method." Then click "Attach This Information."

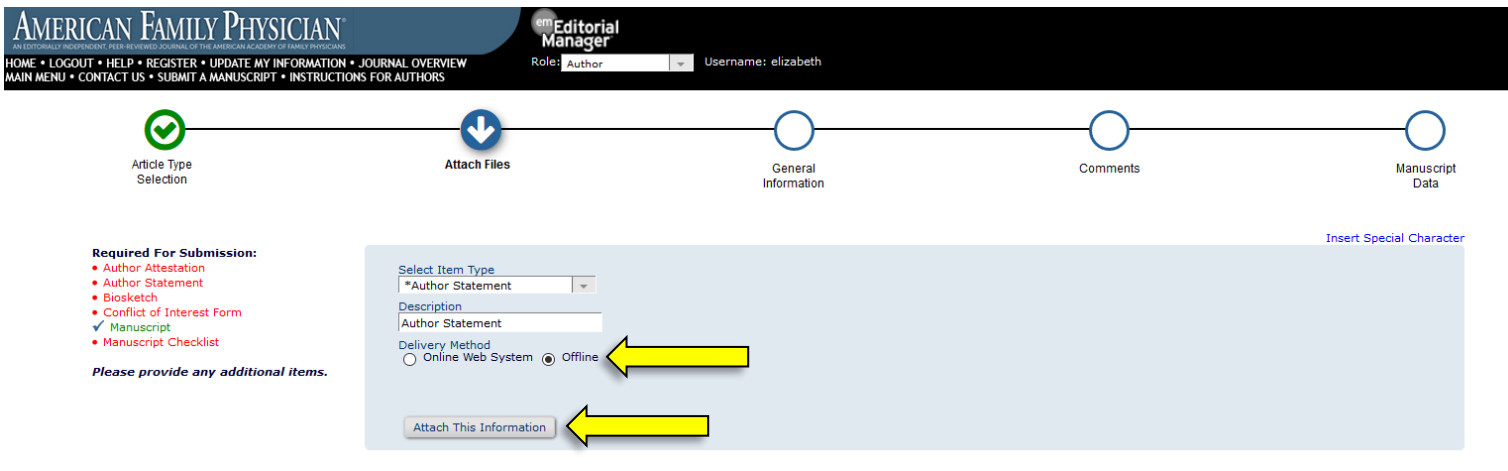

The order in which the attached items appear in the list will be the order in which they appear in the PDF file that is produced. You can re-order the items manually if necessary.

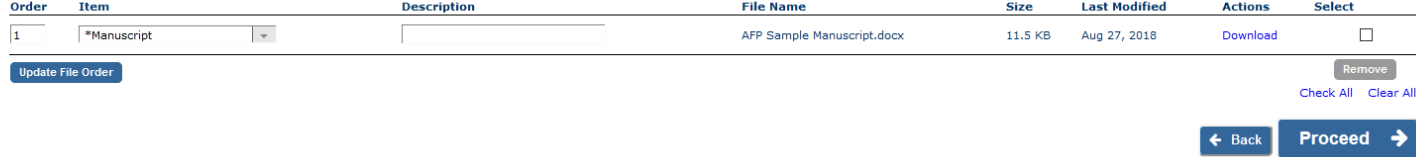

• Once your manuscript file has been successfully uploaded, click "Proceed." NOTE: Biosketch forms, as well as Author Statement and Conflict of Interest forms must be submitted for ALL authors. The corresponding/lead author must also complete an Author Attestation form.

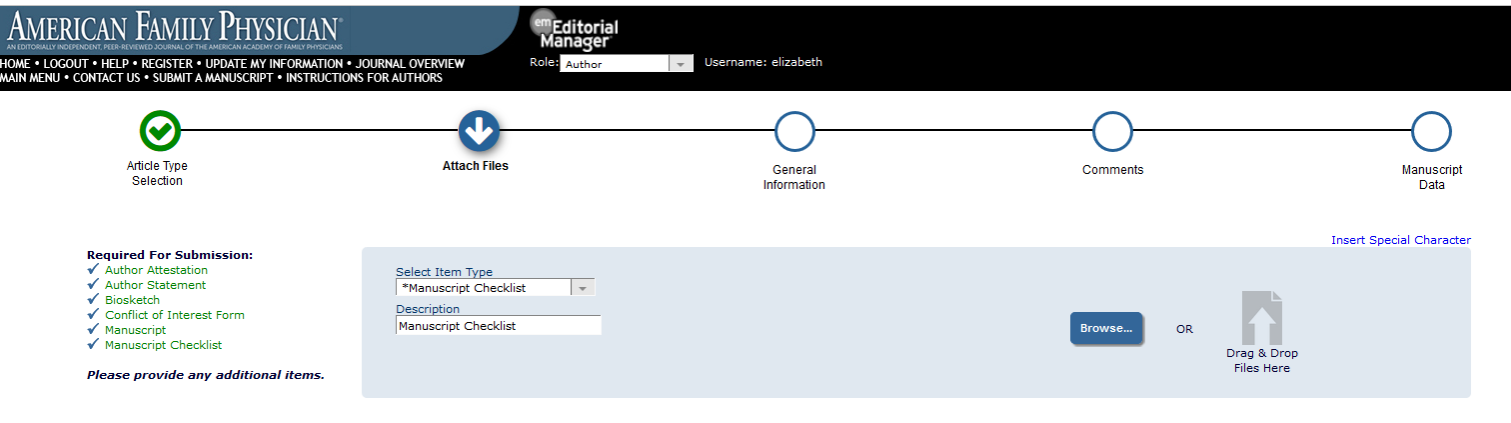

The order in which the attached items appear in the list will be the order in which they appear in the PDF file that is produced. You can re-order the items manually if necessary.

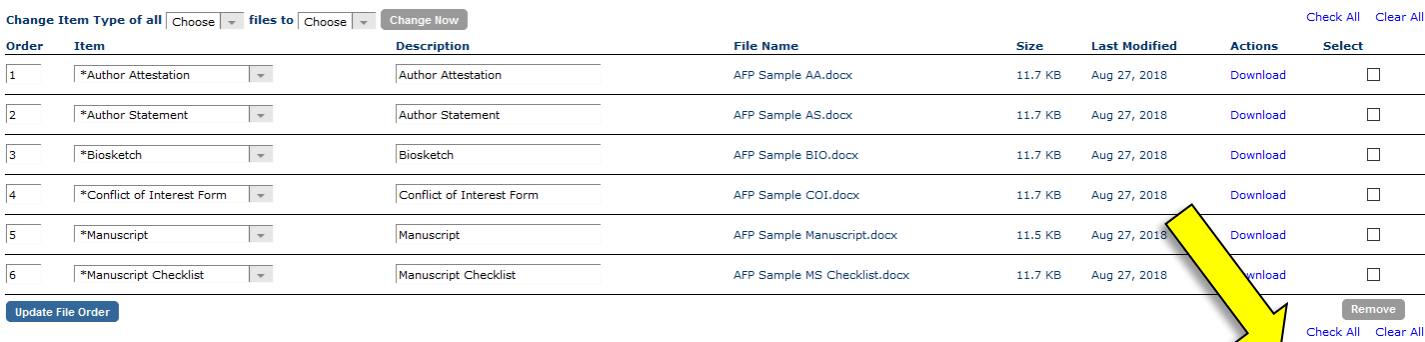

Proceed  $\rightarrow$ 

 $\leftarrow$  Back

• You are now at the General Information page. Here is where you will designate yourself as either a Family Physician or a Specialty Physician. Please select "Family Physician" if you or ANY of your co-authors is a family physician or works in a family medicine department or residency program. Please select "Specialty Physician" if the above information applies to NONE of the authors.

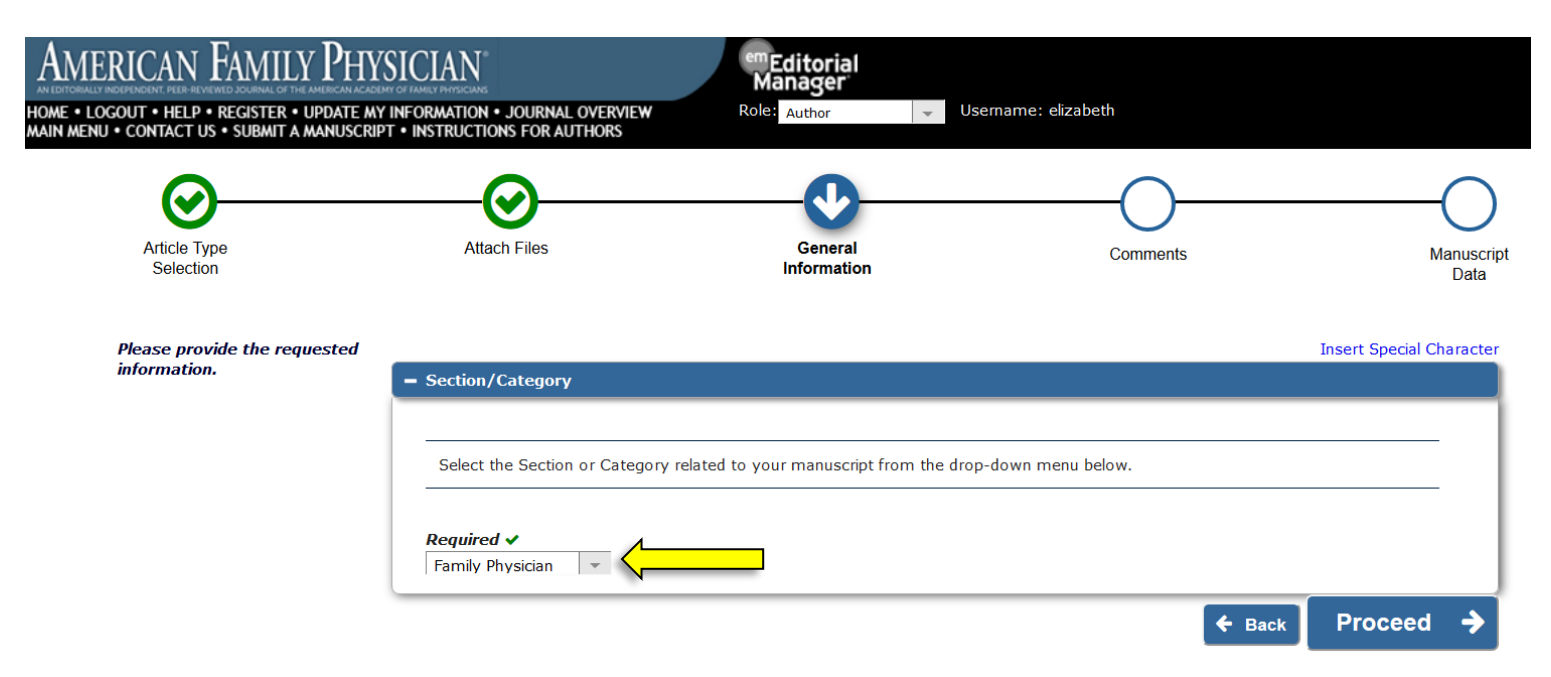

• When you have successfully chosen your designation from the drop-down menu, click "Proceed."

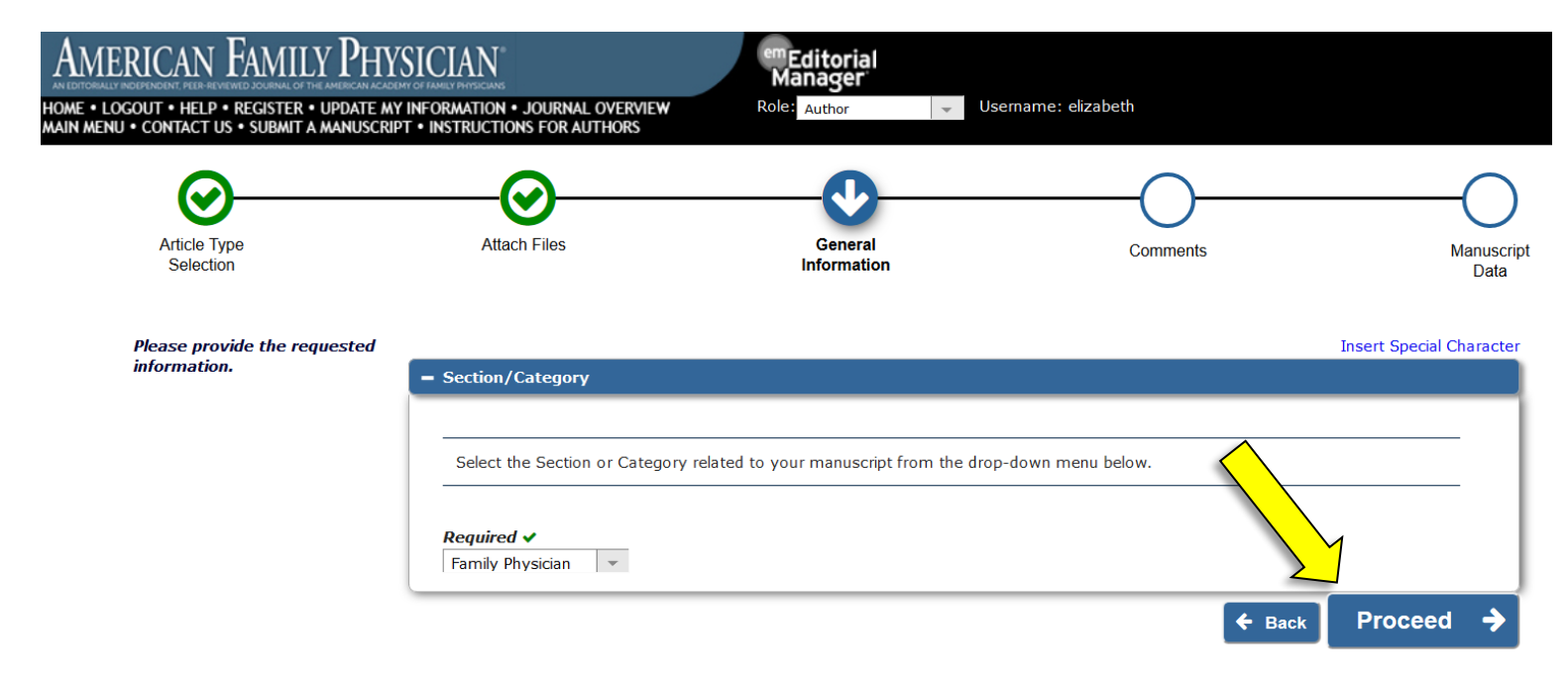

• You are now at the Comments page. Here is where you will indicate that your submission is unsolicited. You may also enter any additional comments you would like included with your manuscript. These comments will not appear directly with your submission but will be available for the editors to read. If you do not wish to include additional comments, you may leave this field blank.

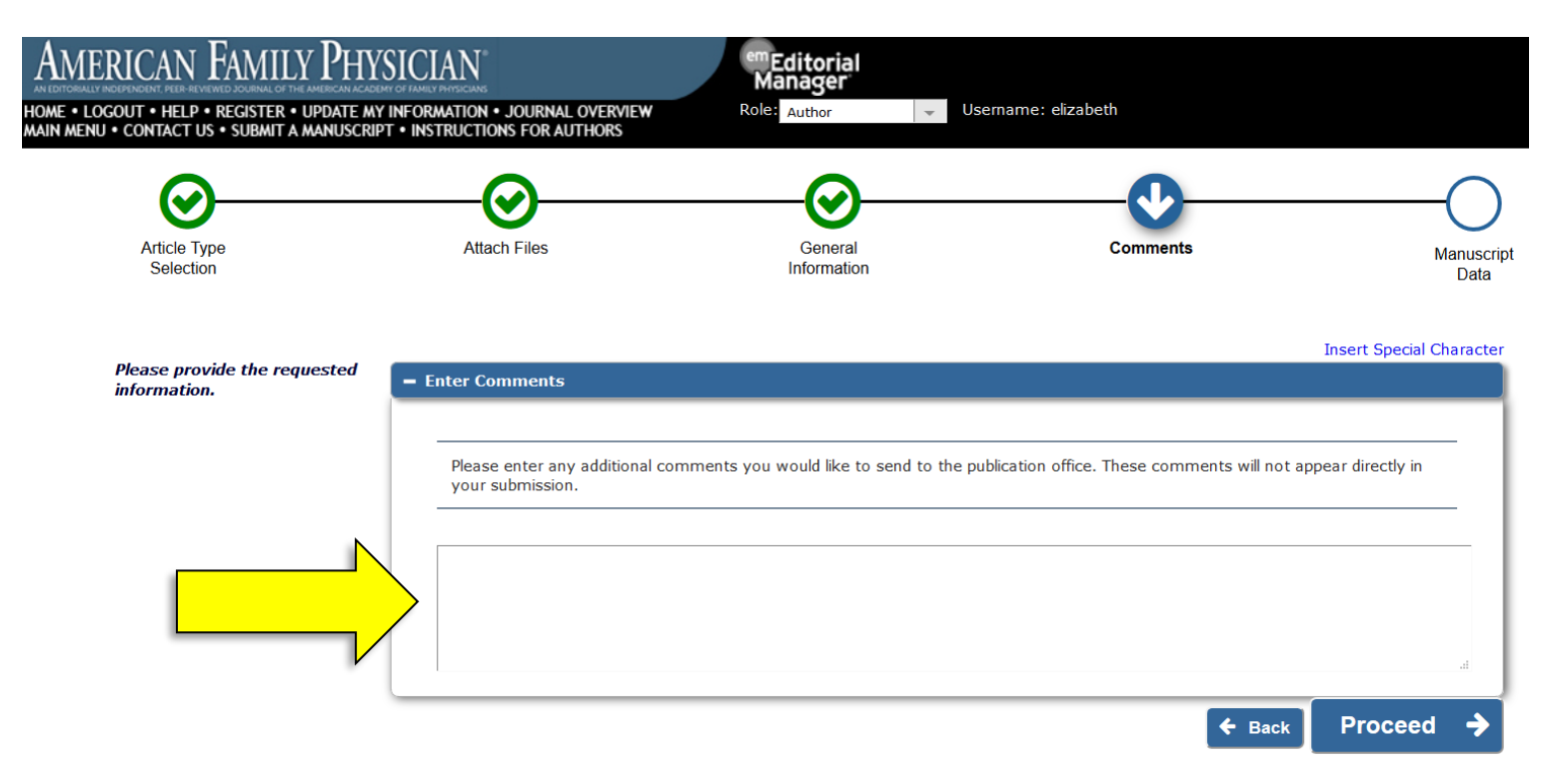

• Once you have successfully entered your comments (or if you have no comments to enter), click "Proceed."

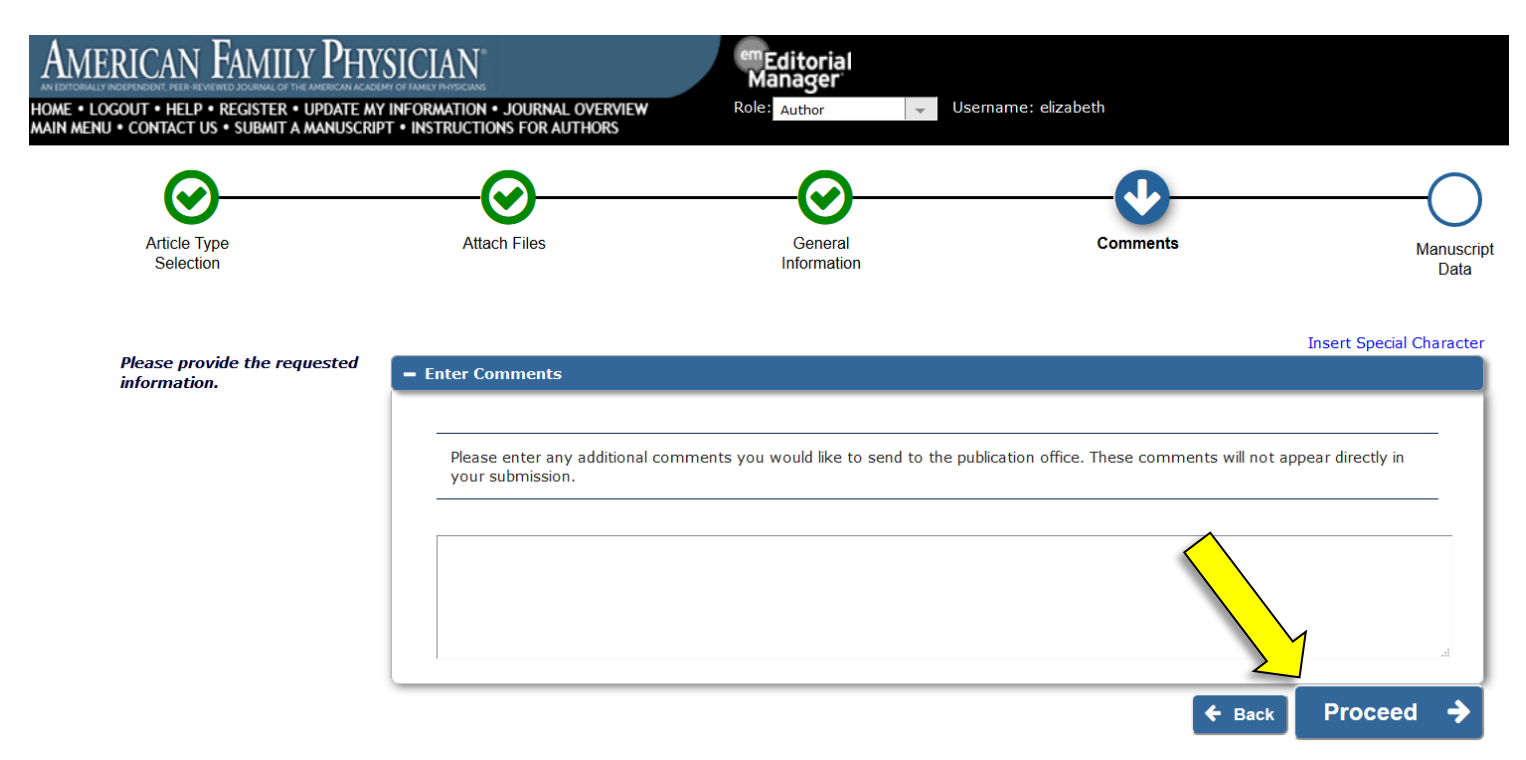

• You are now at the Manuscript Data page. First, please provide the Full Title and the Short Title of your manuscript.

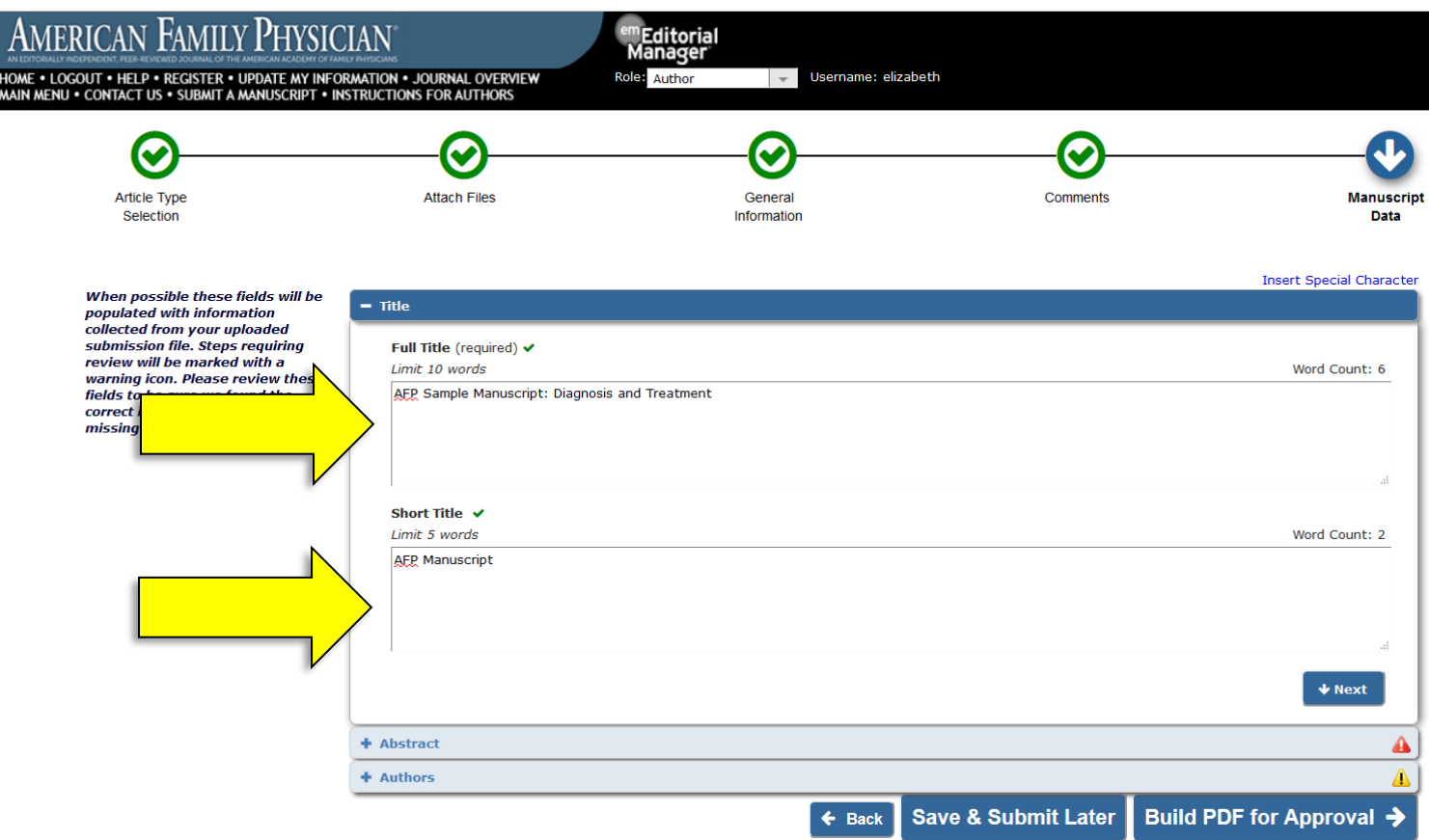

• Click "Next" to expand the Abstract section.

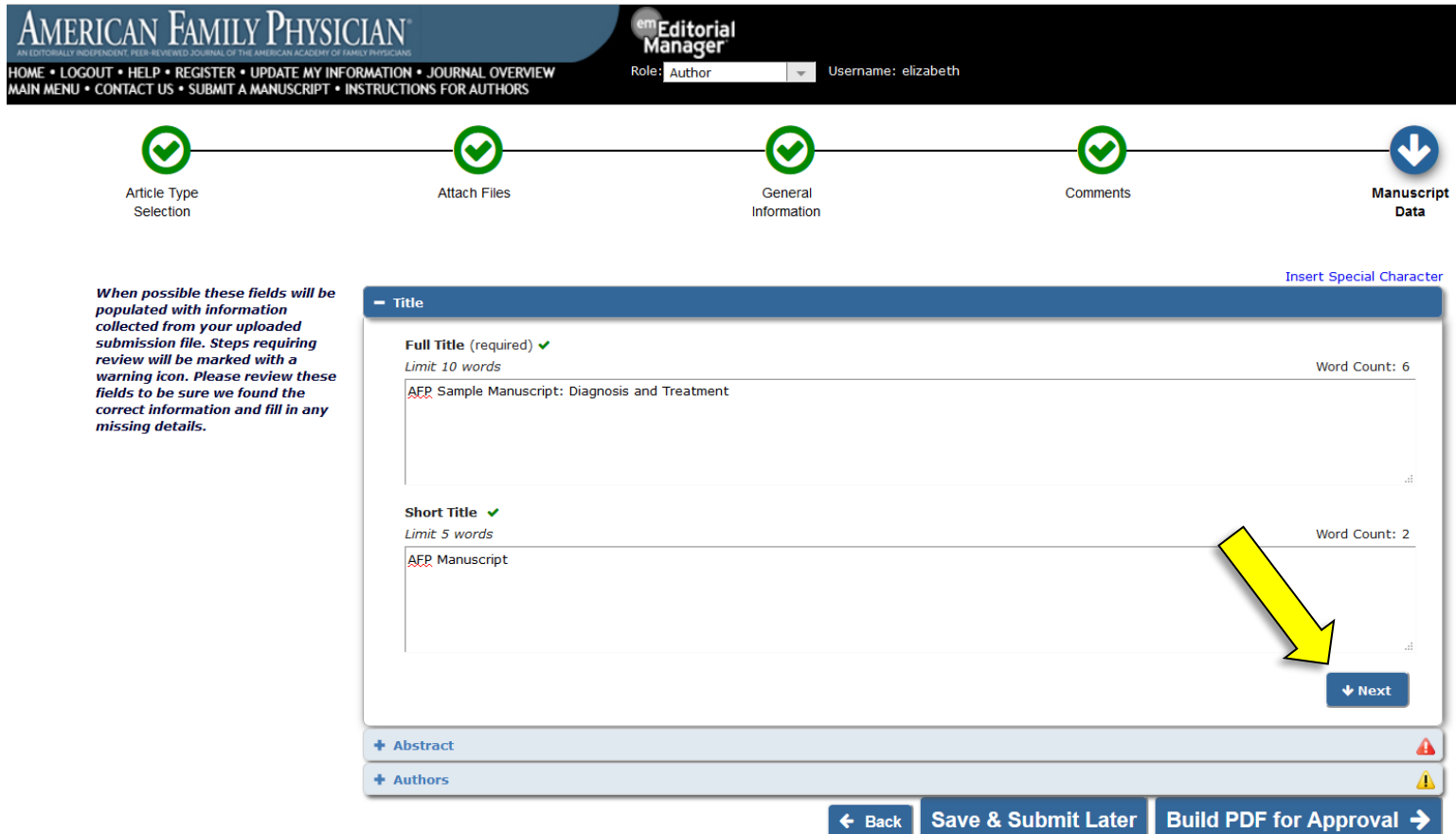

• Here is where you will enter the article's abstract. Please copy it from your manuscript and paste it directly into this space. However, do NOT delete it from your manuscript. The abstract entered here will be included in invitations to peer reviewers.

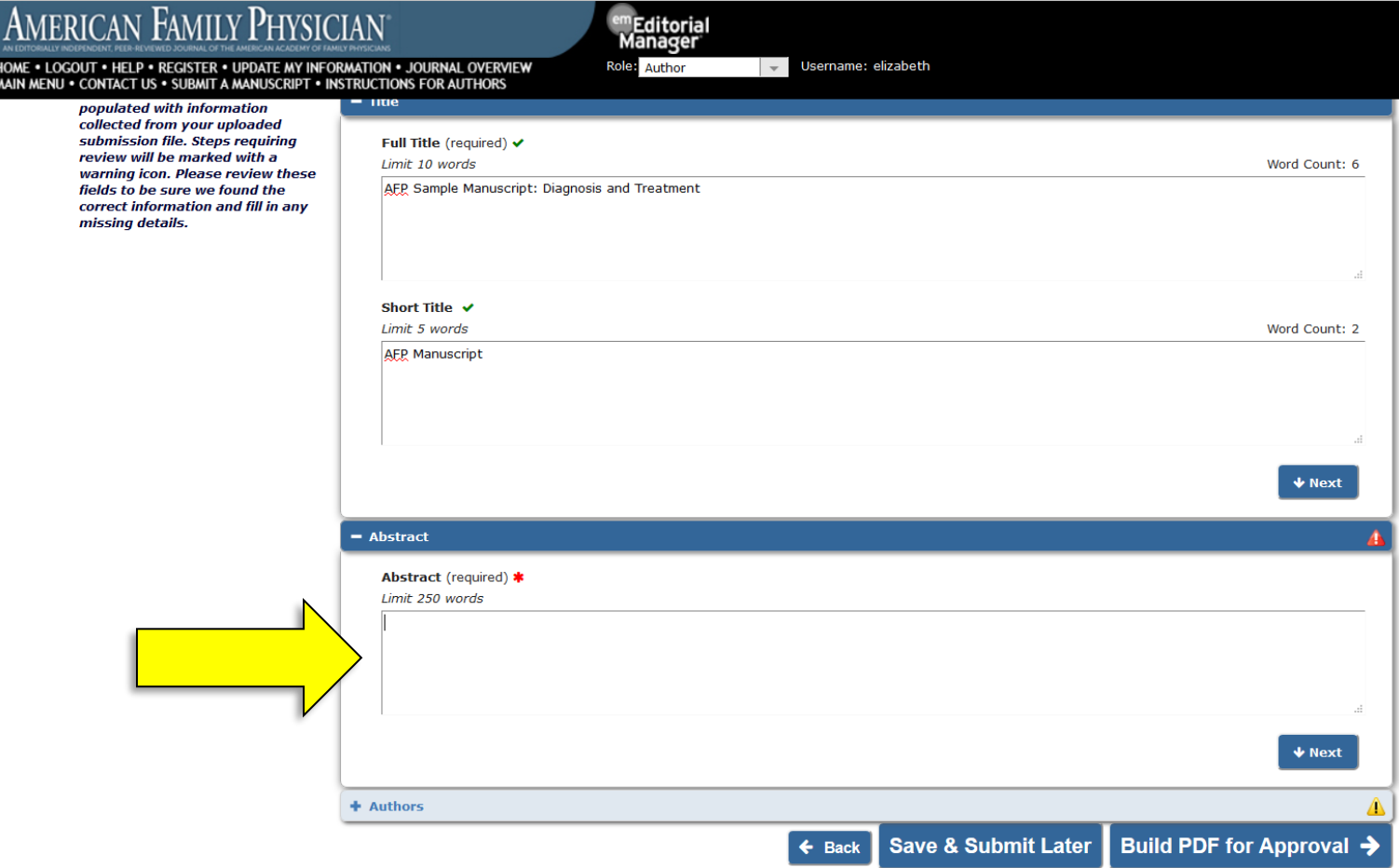

• Click "Next" to expand the Authors section.

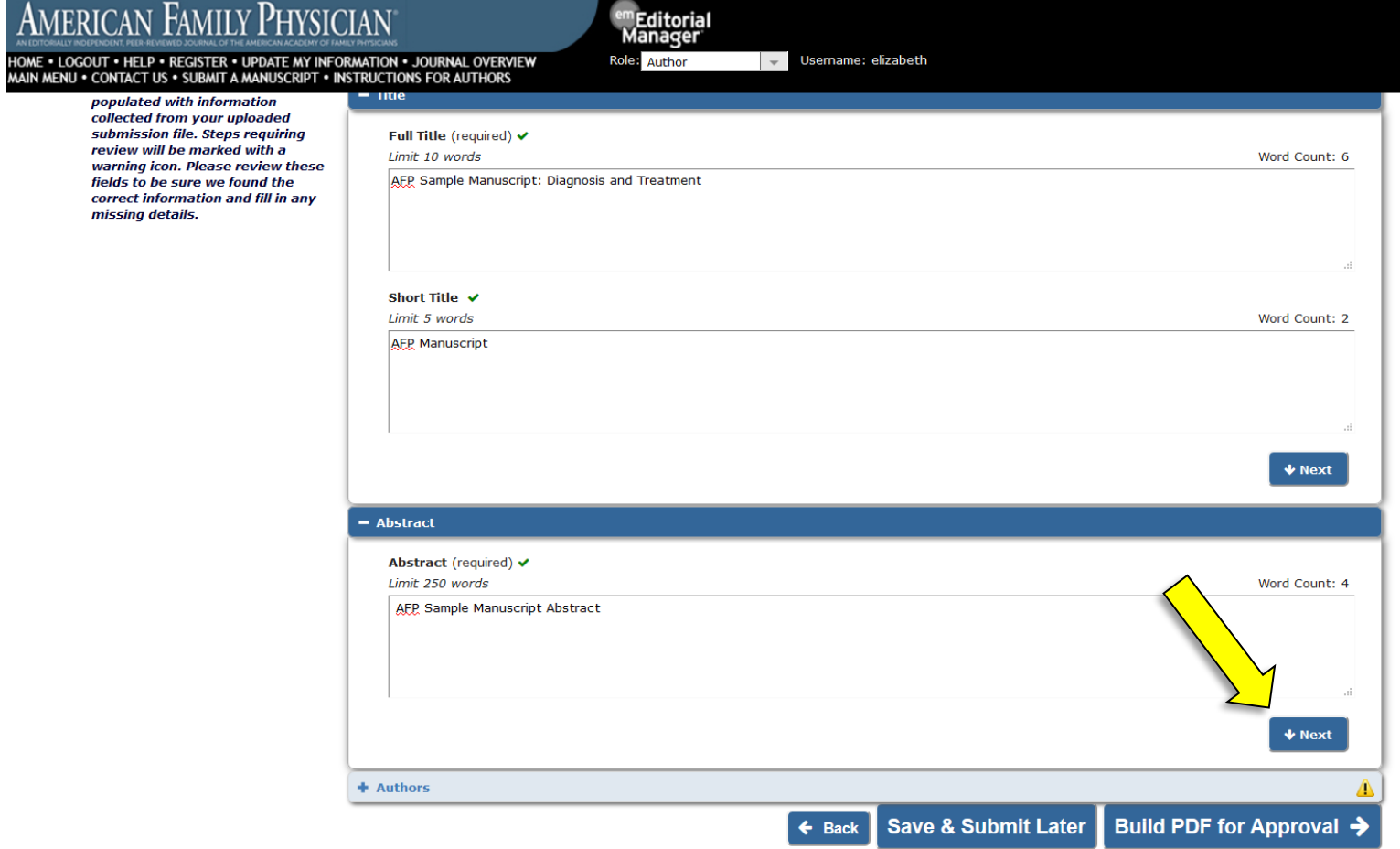

• Here is where you will identify each author of your manuscript. The corresponding author's information will be automatically entered and visible at the bottom of the screen. Do NOT add the corresponding author information again. If your manuscript has additional authors, please add them by clicking "Add Another Author."

NOTE: If you are submitting a revision and the author order or corresponding author role has changed, please contact us to verify that the new order is approved by the Editor.

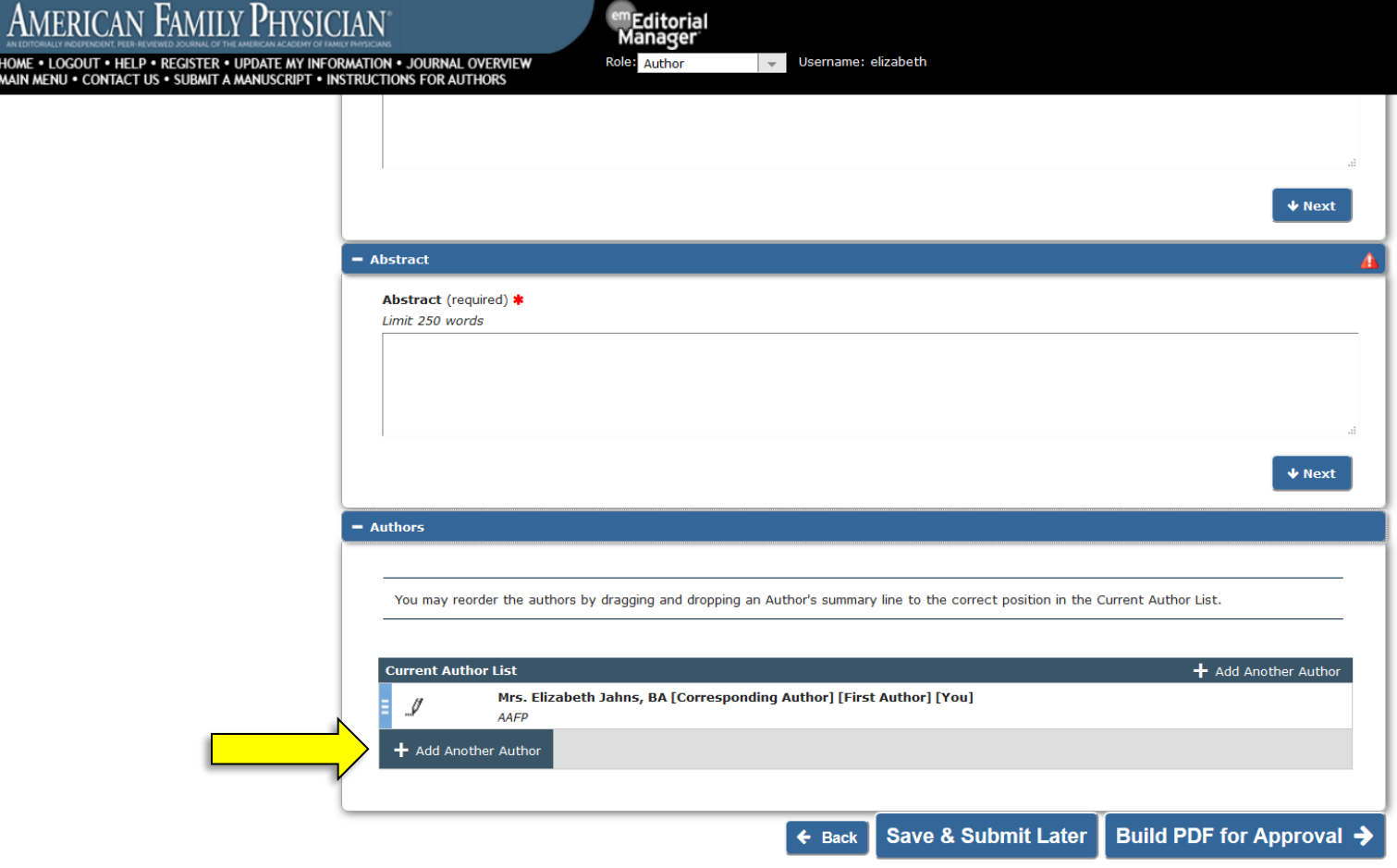

• Once you have successfully added the necessary information in all three sections, click "Build PDF for Approval."

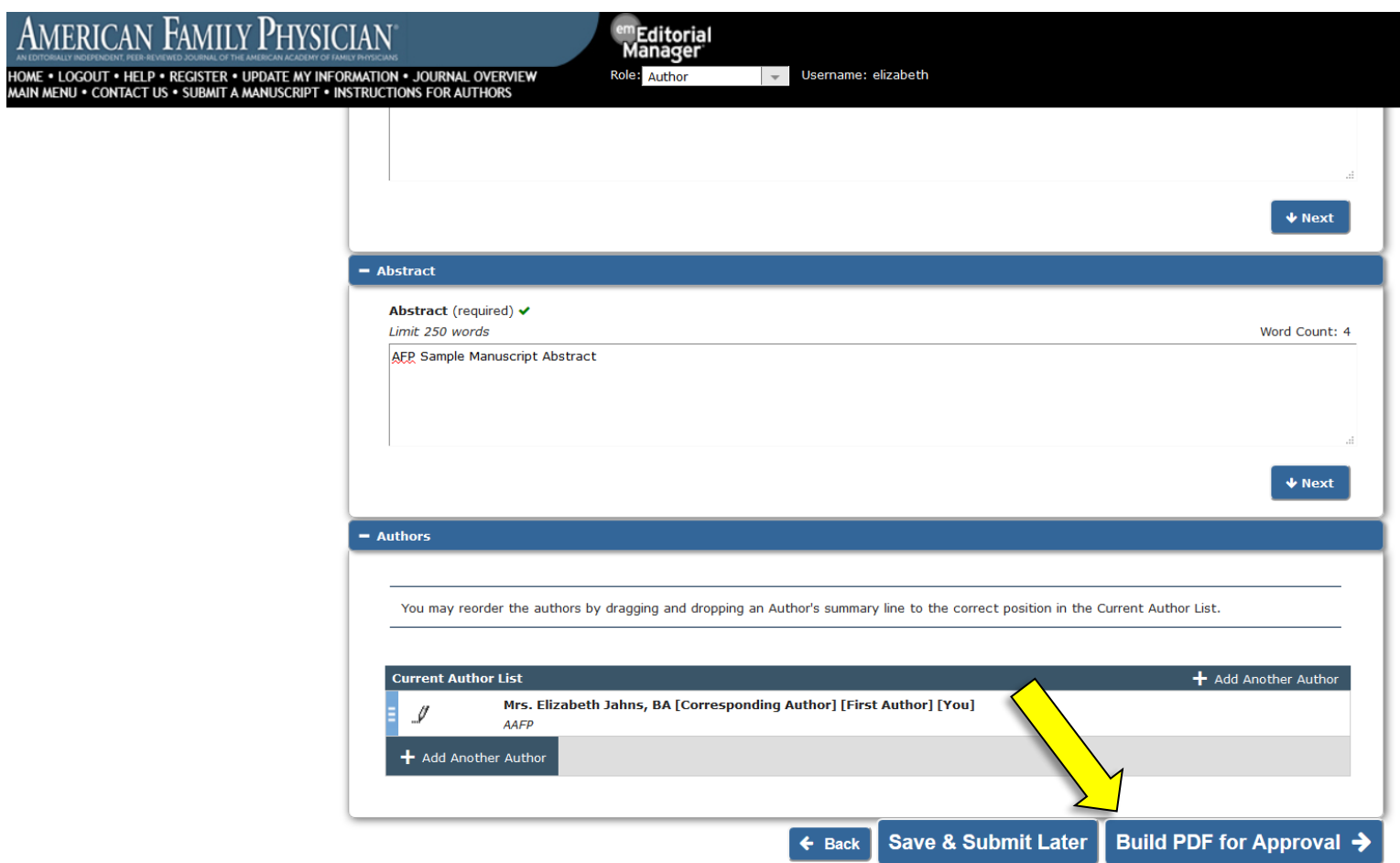

• Editorial Manager will then begin building your PDF. **DO NOT NAVIGATE AWAY FROM THIS PAGE.** When the PDF is complete, the page will refresh automatically and the Action links will appear on the left side of the screen.

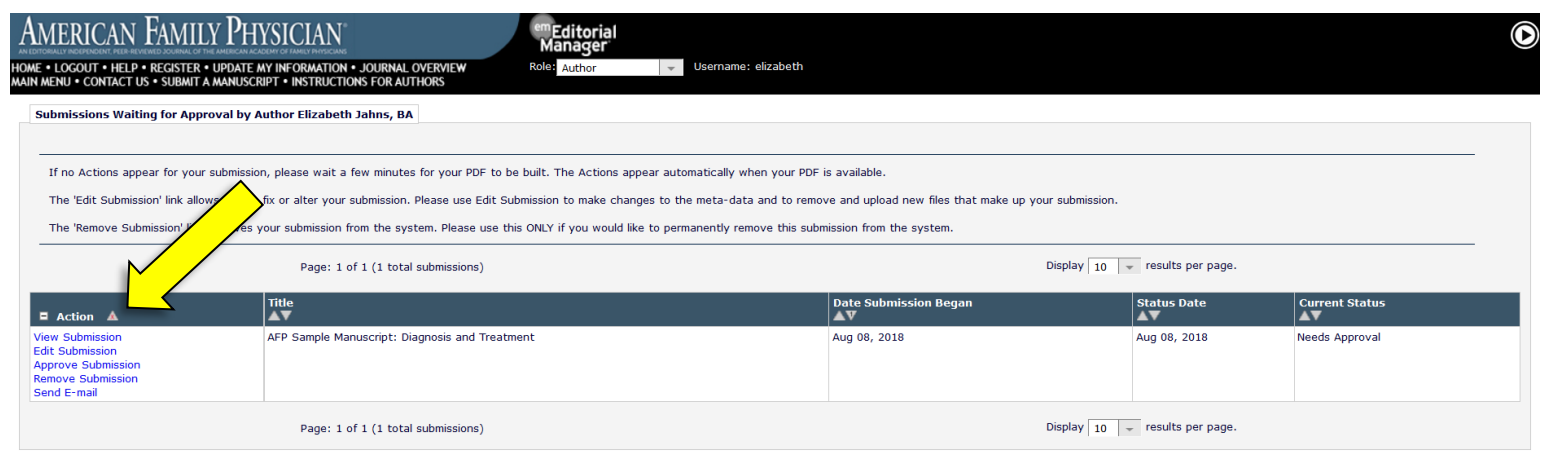

 $\leq$  Author Main Menu

• Under the Action links, click "View Submission."

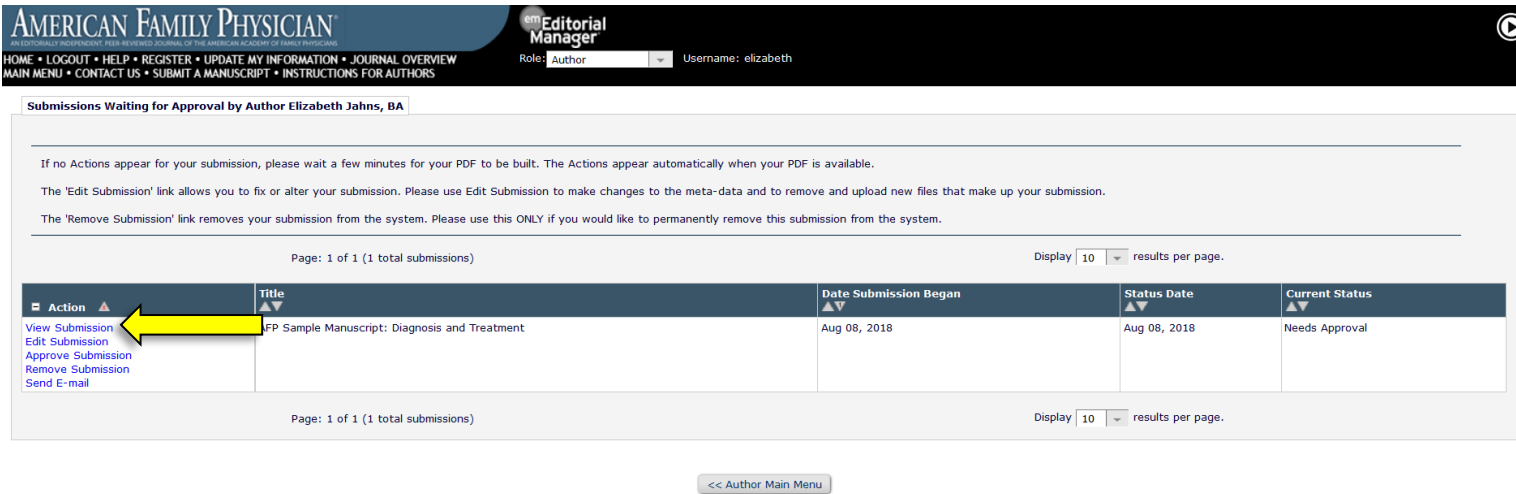

- You may see an option to Open or Save the PDF. Open the PDF and scroll through it to ensure that all forms and figures appear correctly.
- If something appears incorrectly or you are not satisfied with your submission, you may return to Editorial Manager and click "Edit Submission." You can then make your changes and repeat the steps above.

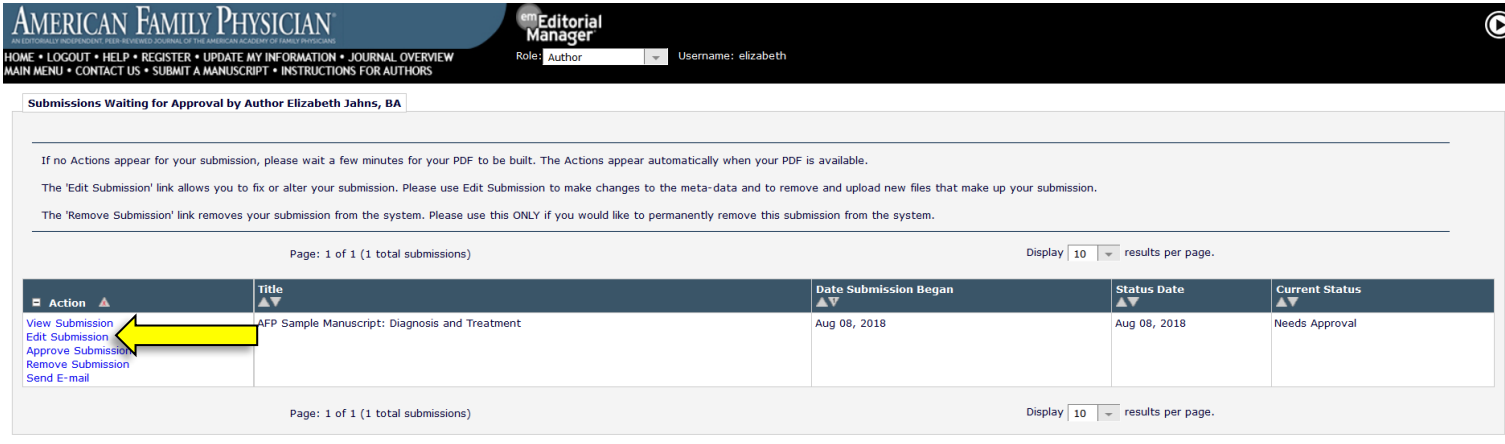

<< Author Main Menu

• If everything appears correctly, return to Editorial Manager and click "Approve Submission" under the Action links.

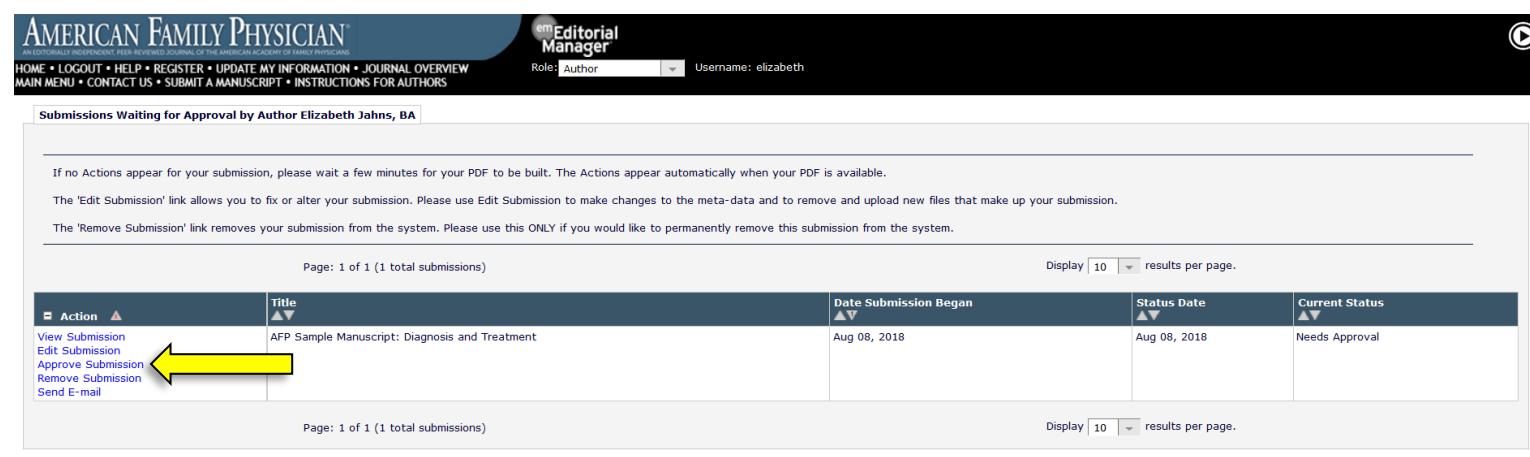

 $<<$  Author Main Menu

• In the pop-up window, click "OK."

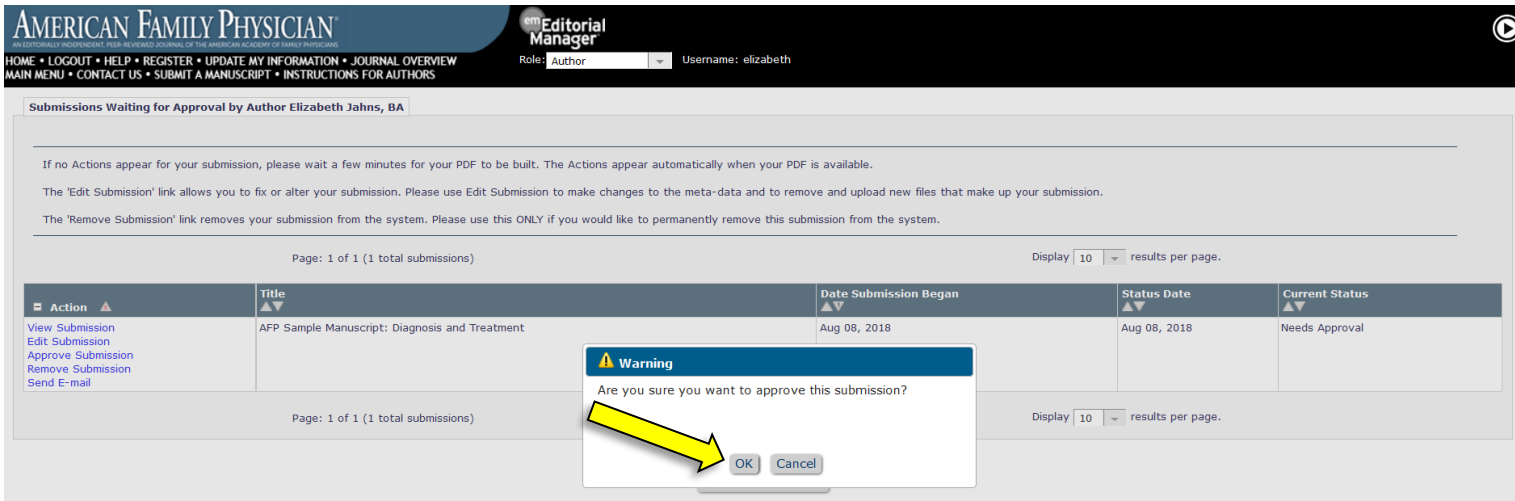

• After approving your submission, you will be taken to the page shown below.

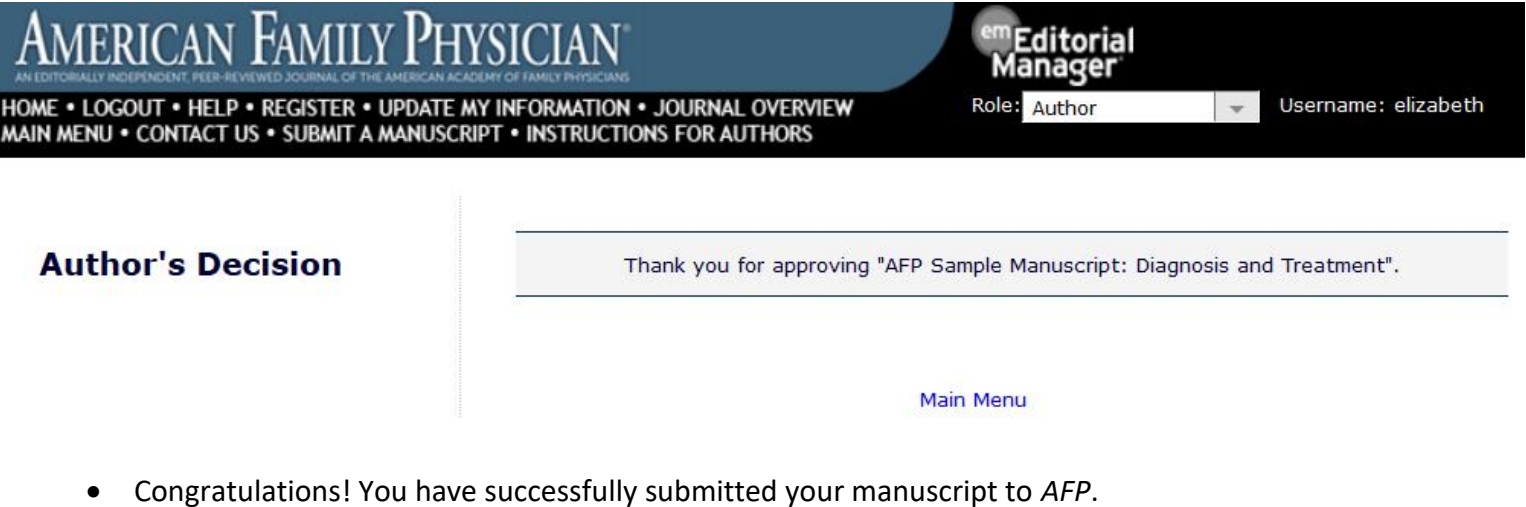

**If you have any questions, you may contact the AFP Editorial Office at [afpjournal@aafp.org](mailto:afpjournal@aafp.org) or by phone at 913.906.6205.**